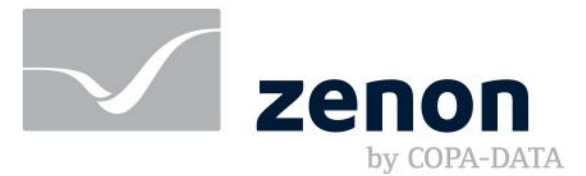

# **zenon driver manual EUROMAP63**

**v.8.20**

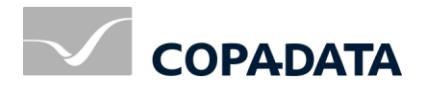

© 2020 Ing. Punzenberger COPA-DATA GmbH

All rights reserved.

Distribution and/or reproduction of this document or parts thereof in any form are permitted solely with the written permission of the company COPA-DATA. Technical data is only used for product description and are not guaranteed properties in the legal sense. Subject to change, technical or otherwise.

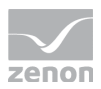

## Contents

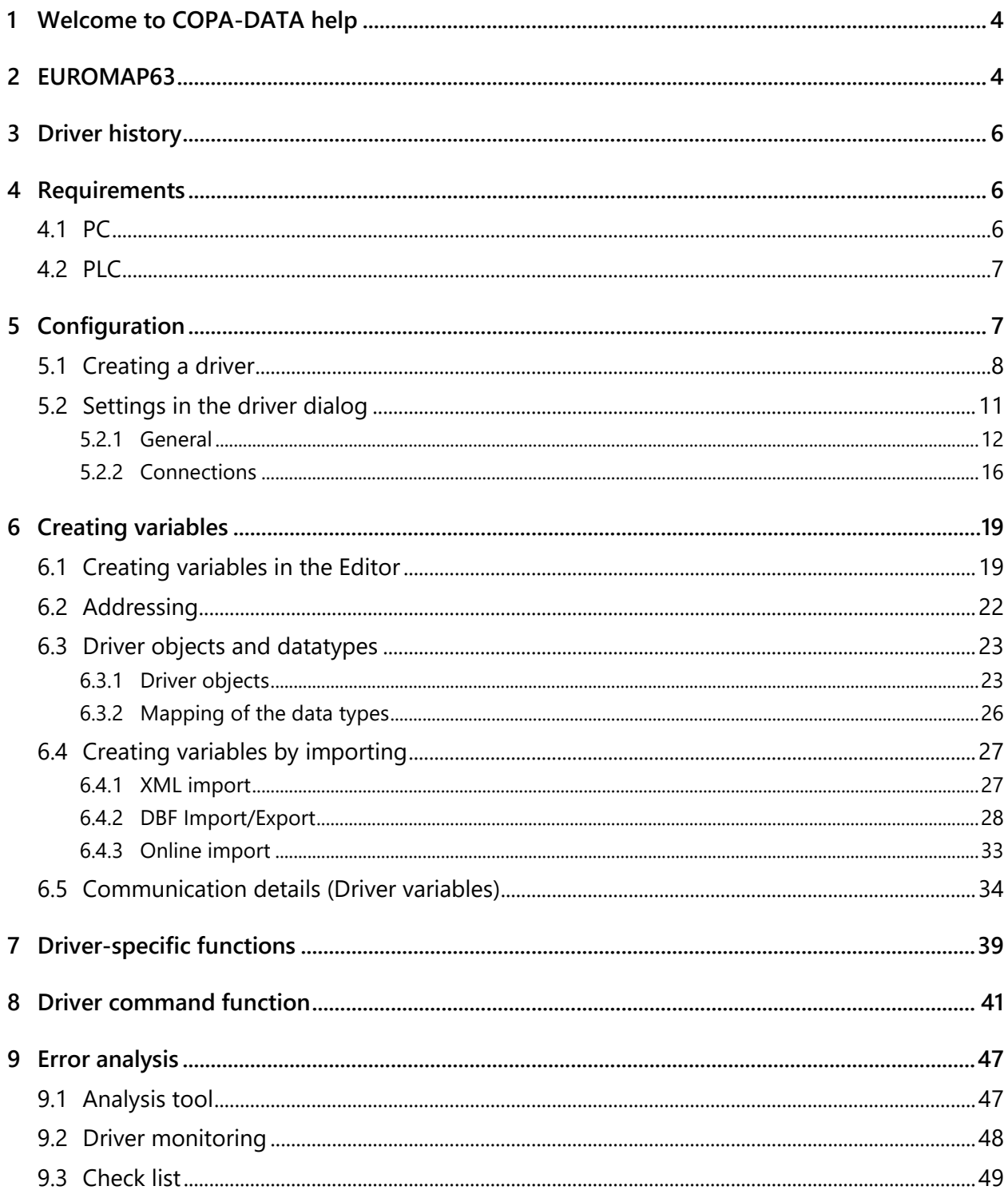

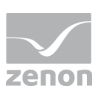

## **1 Welcome to COPA-DATA help**

### **ZENON VIDEO TUTORIALS**

You can find practical examples for project configuration with zenon in our YouTube channel [\(https://www.copadata.com/tutorial\\_menu\)](https://www.copadata.com/tutorial_menu). The tutorials are grouped according to topics and give an initial insight into working with different zenon modules. All tutorials are available in English.

### **GENERAL HELP**

If you cannot find any information you require in this help chapter or can think of anything that you would like added, please send an email to documentation@copadata.com.

### **PROJECT SUPPORT**

You can receive support for any real project you may have from our customer service team, which you can contact via email at support@copadata.com.

### **LICENSES AND MODULES**

If you find that you need other modules or licenses, our staff will be happy to help you. Email sales@copadata.com.

## **2 EUROMAP63**

### **GENERAL**

The **EUROMAP63 driver** communicates with injection molding machines using the EUROMAP63 protocol.

- **The driver supports communication to several machines using configurable connections.** Alternatively, several instances of the **EUROMAP63 driver** can be configured. In this case, a separate **EUROMAP63 driver** is configured for each machine.
- Communication is carried out by means of a file-based interface.

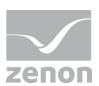

- A folder for the communication can be configured for each connection. There is the choice to have the driver use relative paths or absolute paths for the files.
- A timeout can be configured for each connection. Due to the slower communication, it is recommended that this timeout is configured as somewhat longer.
- Variables can be taken directly from the machine via online import into the zenon Editor configuration.

#### **EDITOR**

Variables can be exchanged in the background by means of communication with the EUROMAP63 server. The variables can then be imported into the editor from the saved local information. The import enables the creation of standard Euromap63 variables, manufacturer-specific Euromap63 variables and general machine information.

#### **RUNTIME**

The driver supports communication of variable values in the Runtime in read direction via a report job. The report job is created in such a way that the variables are updated cyclically.

In doing so, note:

- All **State** variables are communicated in a single report job at all times.
- A **SET** job is created in write direction. Not all variables can be written.

#### **ALARMS**

For communication of alarms in the Runtime, a Boolean variable and a string variable can be created for each connection in the editor per alarm number. Addressing is carried out using the **Net address** (connection in the driver configuration) and the offset (alarm number).

The alarm text of the EUROMAP63 server is applied to a string variable in the Runtime. It contains the respective alarm numbers of the EUROMAP63 server. With a dynamic limit value text or status text in a reaction matrix, this information can be transferred to the alarm message list. To do this, configure an additional binary variable and the reaction matrix ... in Runtime.

#### **CHANGES**

A string variable can be created for each connection for the communication of events (CHANGES) in the Runtime. Addressing is carried out using the **Net address**. The events in the Runtime can be transferred from the string variable by means of a dynamic status text of a string reaction matrix and logged in the chronological event list.

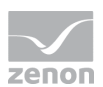

#### **UPLOAD/DOWNLOAD**

One command variable per connection can be created in the editor for the sending of specific commands to the EUROMAP63 server in the Runtime.

#### **NETWORK**

Runtime reads/writes from/to the local folder and via report jobs. This is executed on both the primary server and the secondary server independently of one another.

## **3 Driver history**

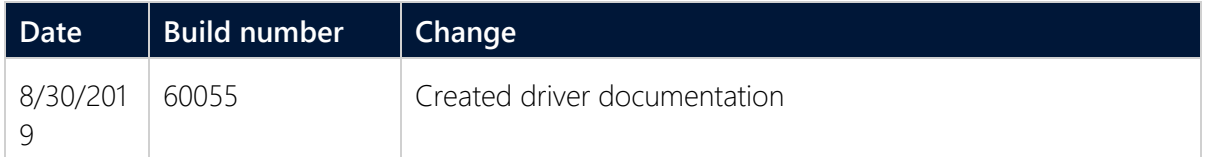

## **4 Requirements**

This chapter contains information on the requirements that are necessary for use of this driver.

### **4.1 PC**

The local folder in which the EUROMAP63 server - according to the implementation of the machine reads and writes the files must be present of the target system. The target system is the computer on which the Runtime is running.

### **Information**

The EUROMAP63 standard does not describe how the machine reads files from this folder or writes to this folder. Machines generally use SMB (in the approved folder in the network) or FTP: FTP client on the machine and FTP server on the computer with the Runtime.

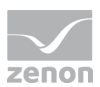

## **4.2 PLC**

The machine must comply with the EUROMAP63 standard. In addition, it must be guaranteed that the machine can read and write files in the folder on the target system. The target system is the computer on which the Runtime is running.

In practice, this communication on the machines is carried out by means of SMB or FTP.

## **5 Configuration**

In this chapter you will learn how to use the driver in a project and which settings you can change.

### **Information**

Find out more about further settings for zenon variables in the chapter Variables of the online manual.

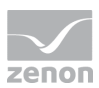

## **5.1 Creating a driver**

In the **Create driver** dialog, you create a list of the new drivers that you want to create.

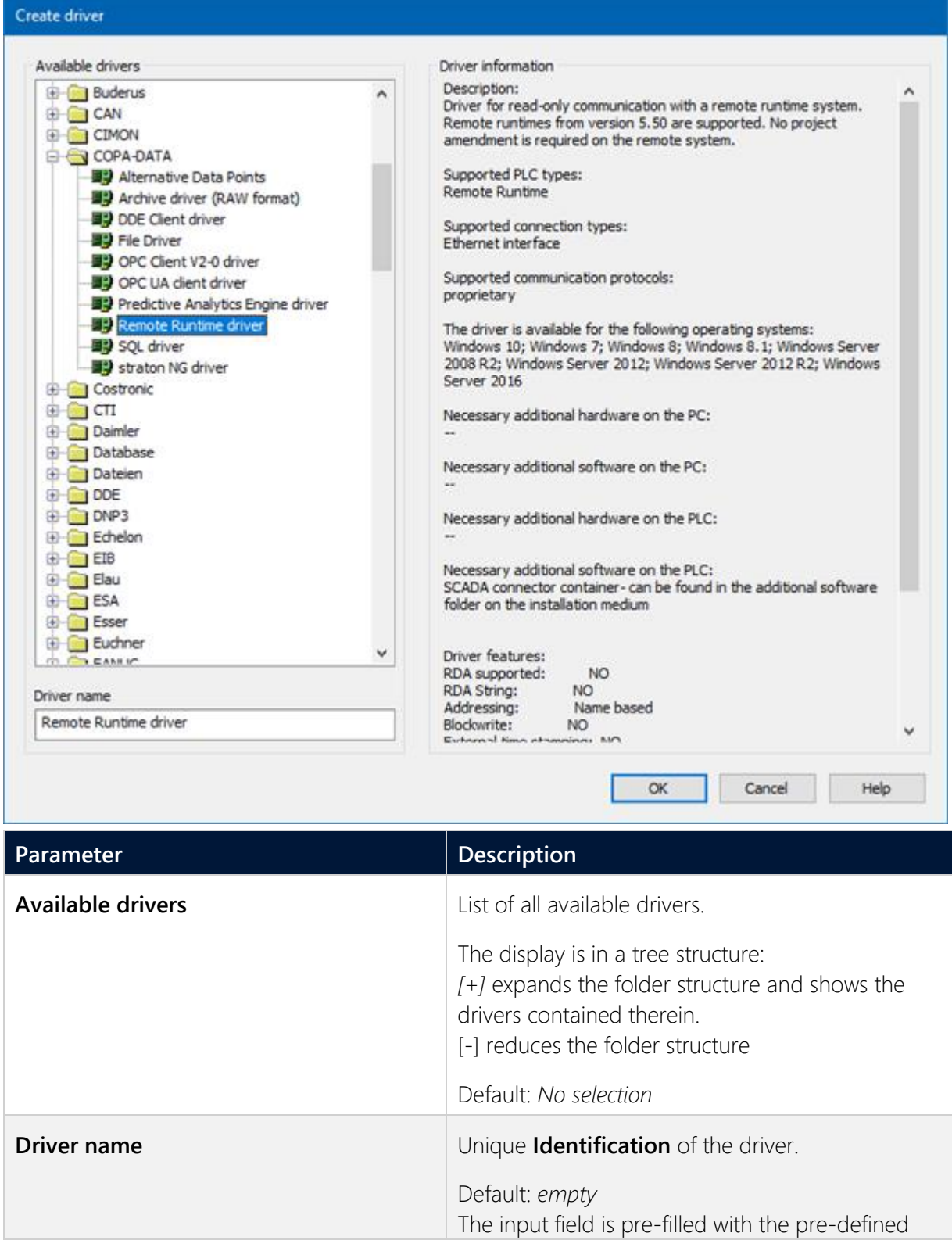

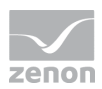

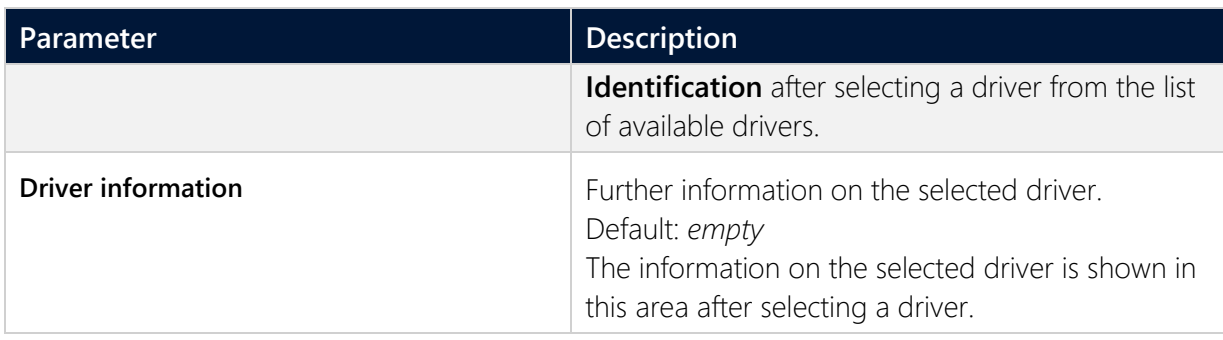

#### **CLOSE DIALOG**

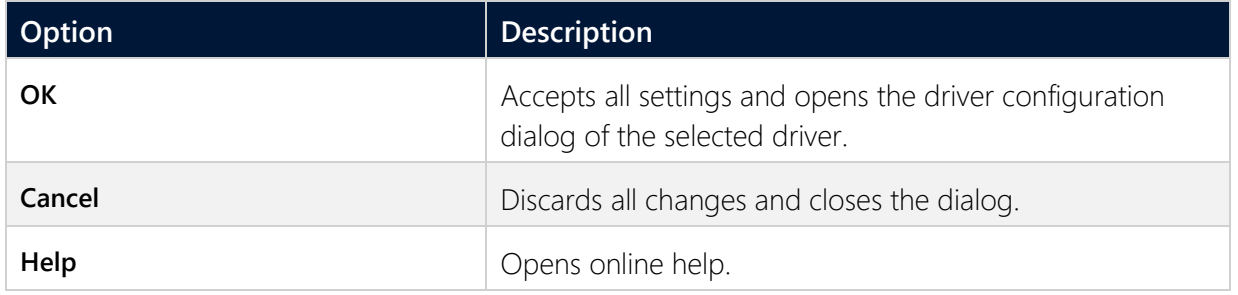

### **Information**

The content of this dialog is saved in the file called Treiber\_[Language].xml. You can find this file in the following folder: *C:\ProgramData\COPA-DATA\zenon[version number].*

### **CREATE NEW DRIVER**

In order to create a new driver:

1. Right-click on **Driver** in the Project Manager and select **New driver** in the context menu.

Optional: Select the **New driver** button from the toolbar of the detail view of the **Variables**.The Create driver dialog is opened.

The **Create simple data type** dialog is opened.

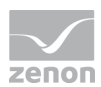

2. The dialog offers a list of all available drivers.

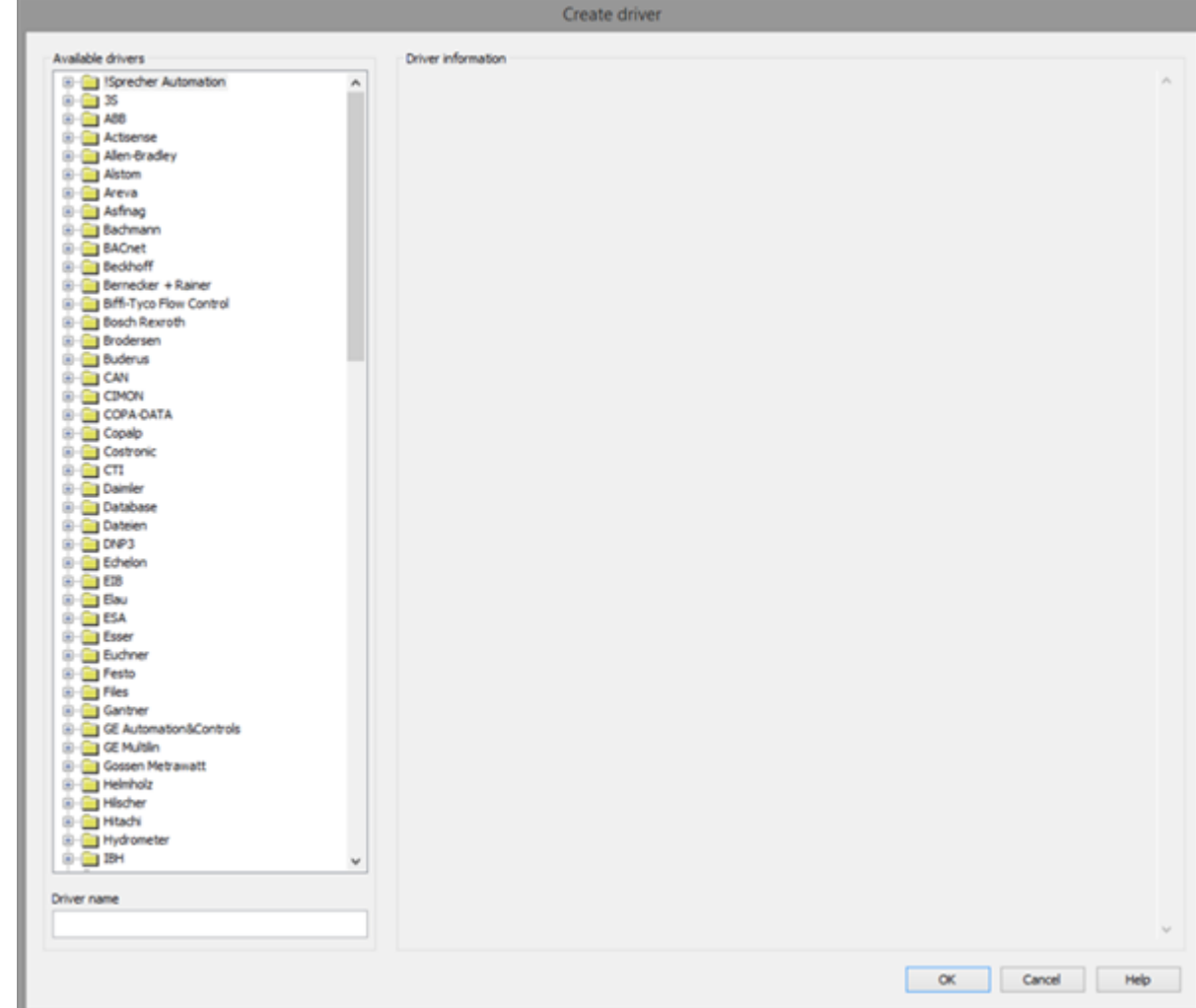

- 3. Select the desired driver and name it in the **Driver name** input field. This input field corresponds to the **Identification** property. The name of the selected driver is automatically inserted into this input field by default. The following is applicable for the **Driver name**:
	- **Fig. 1** The **Driver name** must be unique. If a driver is used more than once in a project, a new name has to be given each time. This is evaluated by clicking on the **OK** button. If the driver is already present in the project, this is shown with a warning dialog.
	- **Fig. 1** The **Driver name** is part of the file name. Therefore it may only contain characters which are supported by the operating system. Invalid characters are replaced by an underscore (**\_**).
	- **Attention:** This name cannot be changed later on.
- 4. Confirm the dialog by clicking on the **OK** button. The configuration dialog for the selected driver is opened.

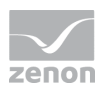

**Note:** The language of driver names cannot be switched. They are always shown in the language in which they have been created, regardless of the language of the Editor. This also applies to driver object types.

#### **DRIVER NAME DIALOG ALREADY EXISTS**

If there is already a driver in the project, this is shown in a dialog. The warning dialog is closed by clicking on the **OK** button. The driver can be named correctly.

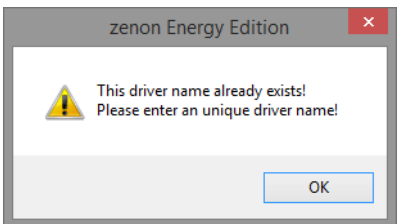

#### **ZENON PROJECT**

The following drivers are created automatically for newly-created projects:

- **Intern**
- **MathDr32**
- **SysDrv**

### **Information**

Only the required drivers need to be present in a zenon project. Drivers can be added at a later time if required.

## **5.2 Settings in the driver dialog**

You can change the following settings of the driver:

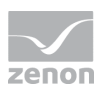

### **5.2.1 General**

The configuration dialog is opened when a driver is created. In order to be able to open the dialog later for editing, double click on the driver in the list or click on the **Configuration** property.

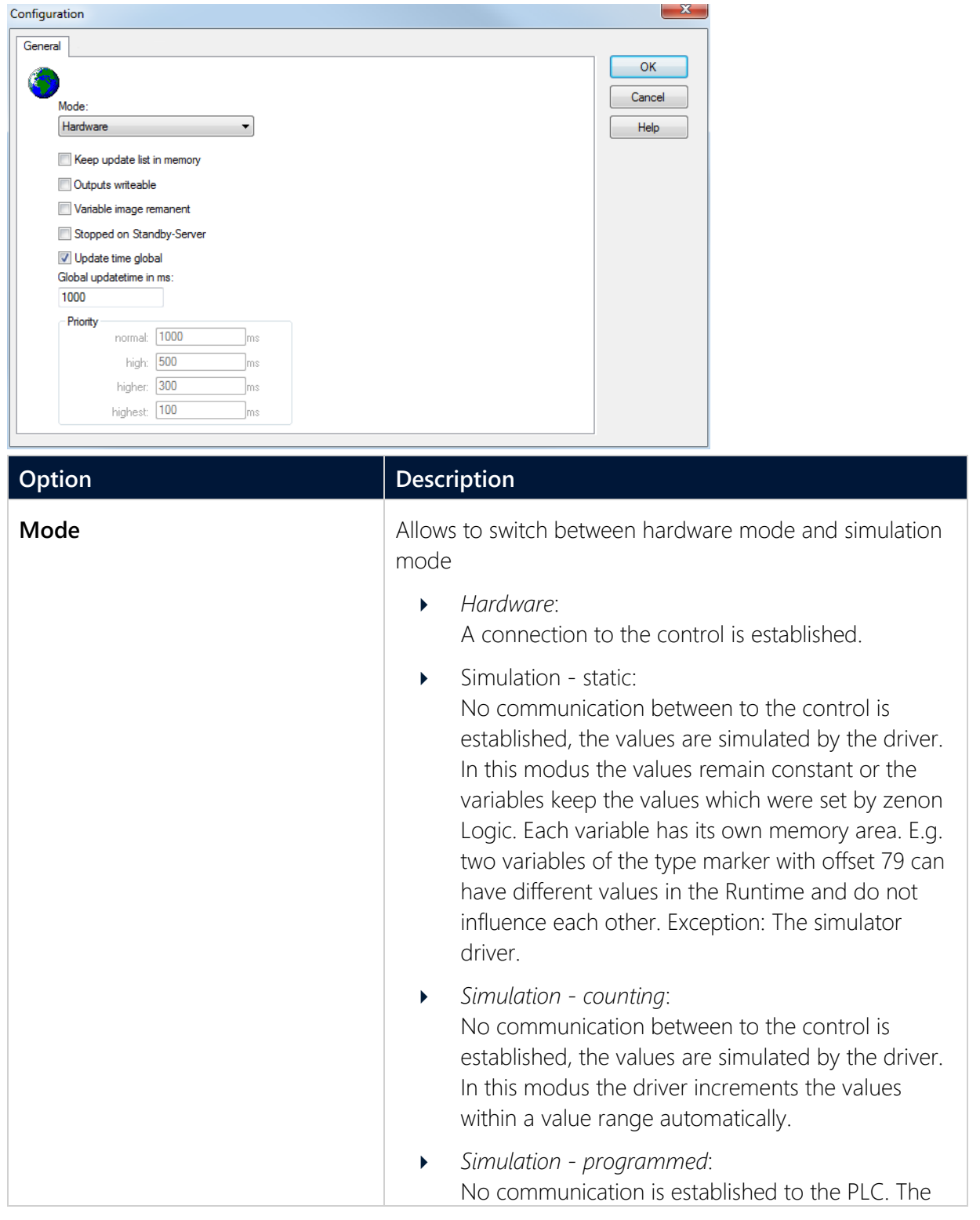

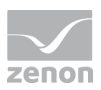

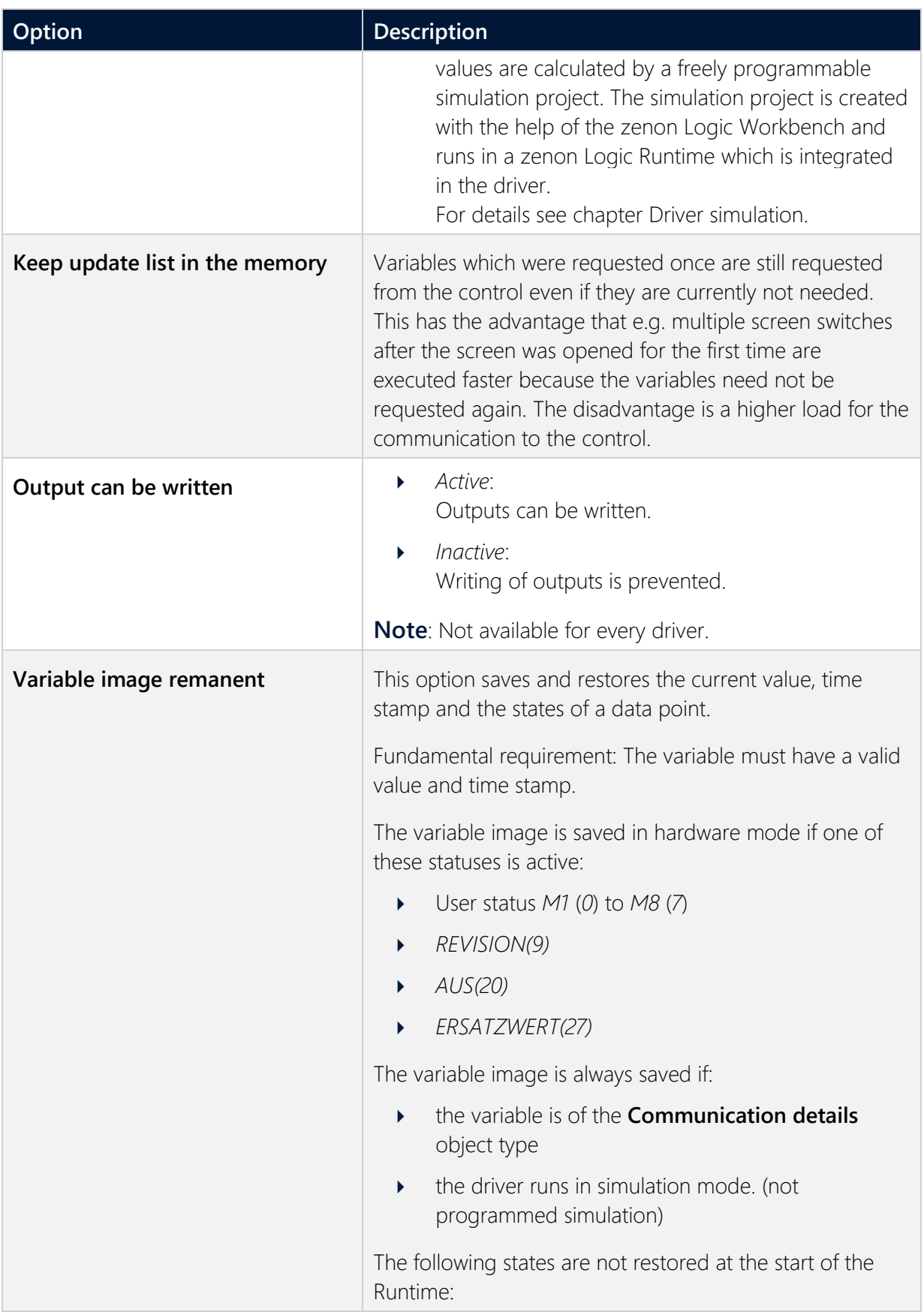

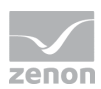

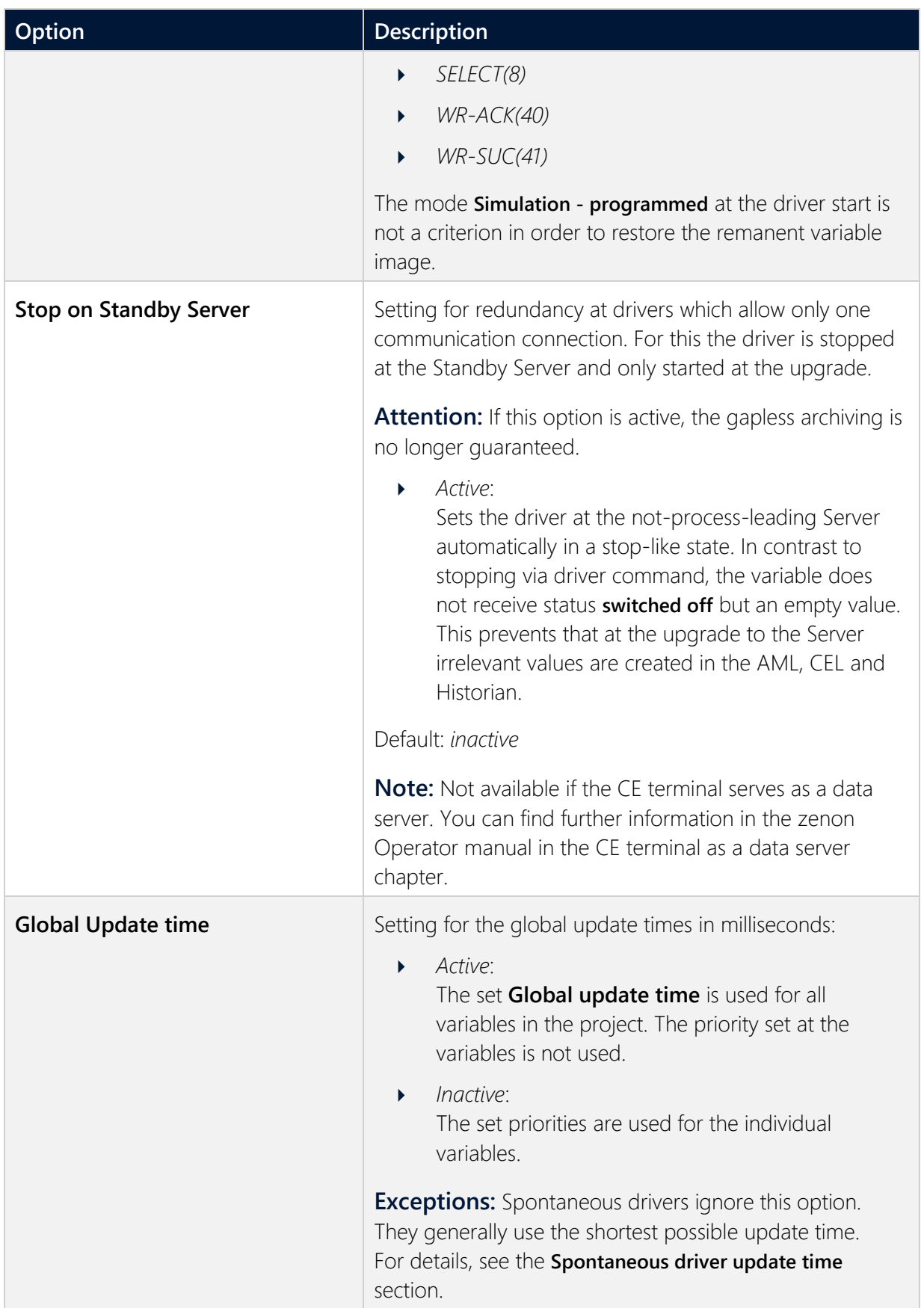

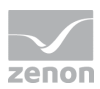

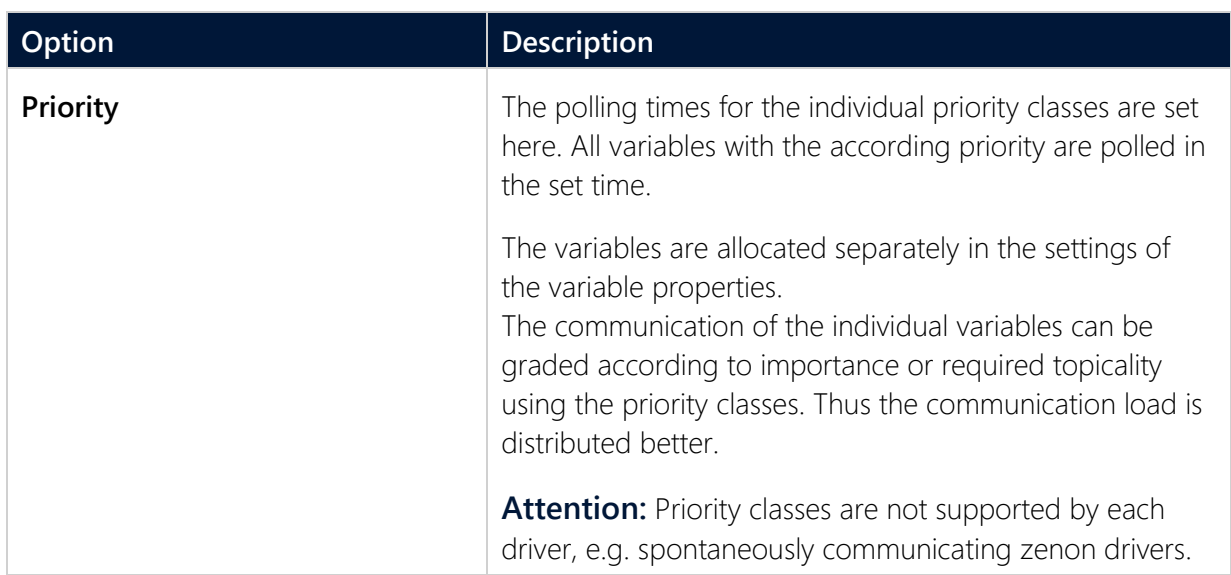

#### **CLOSE DIALOG**

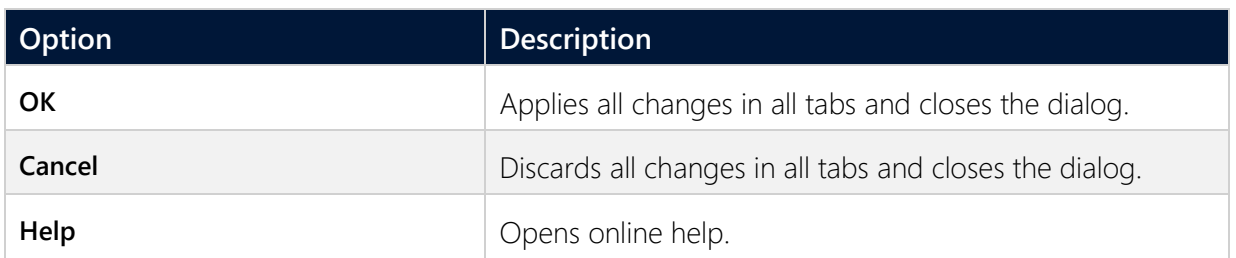

### **UPDATE TIME FOR SPONTANEOUS DRIVERS**

With spontaneous drivers, for **Set value**, **advising** of variables and **Requests**, a read cycle is triggered immediately - regardless of the set update time. This ensures that the value is immediately available for visualization after writing. The update time is generally 100 ms.

Spontaneous drivers are **ArchDrv**, **BiffiDCM**, **BrTcp32**, **DNP3**, **Esser32**, **FipDrv32**, **FpcDrv32**, **IEC850**, **IEC870**, **IEC870\_103**, **Otis**, **RTK9000**, **S7DCOS**, **SAIA\_Slave**, **STRATON32** and **Trend32**.

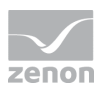

### <span id="page-15-0"></span>**5.2.2 Connections**

You configure one or more connections to EUROMAP63-compatible machines in the **Connections** tab. The driver communicates by means of files in a local folder. In doing so, files for queries to the machine are created by the driver and written to the configurable storage location. In addition, the driver checks the directory for files that are created or stored by the machine.

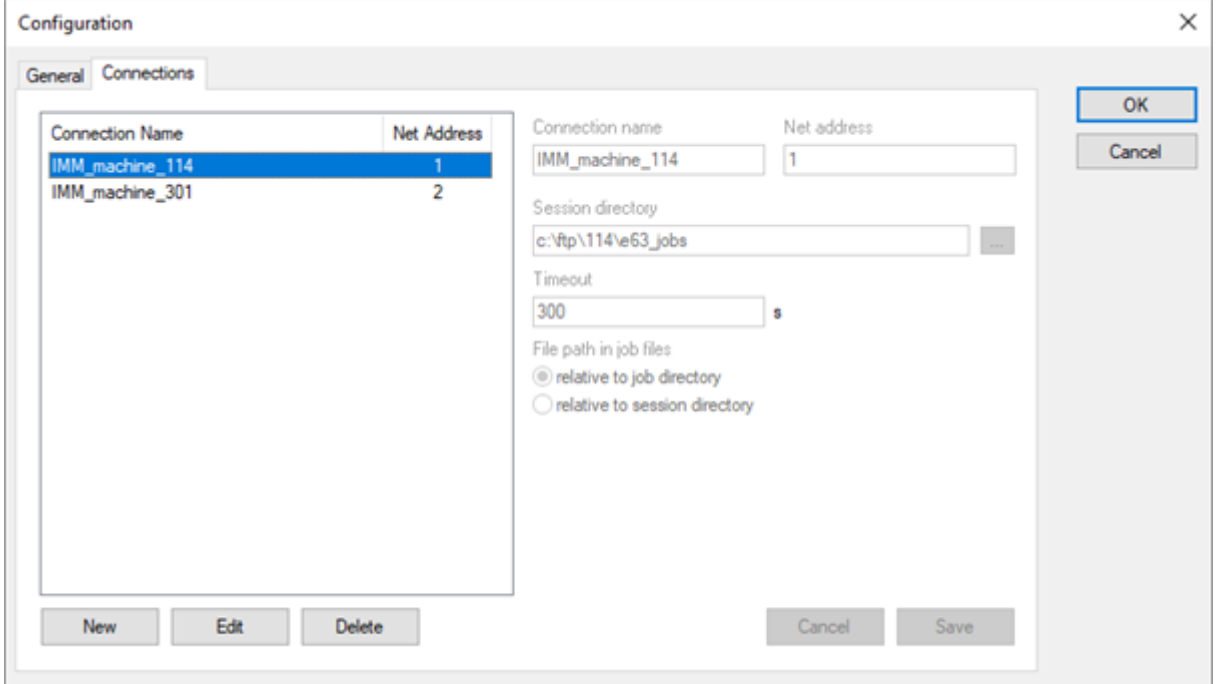

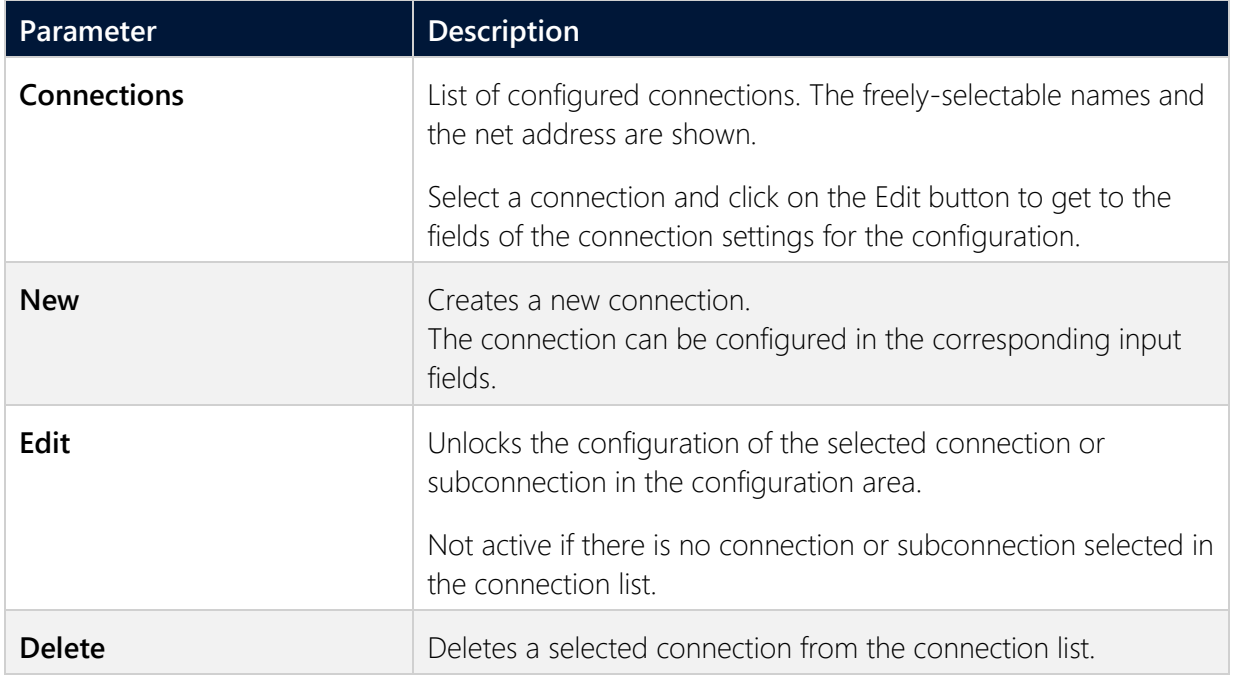

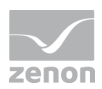

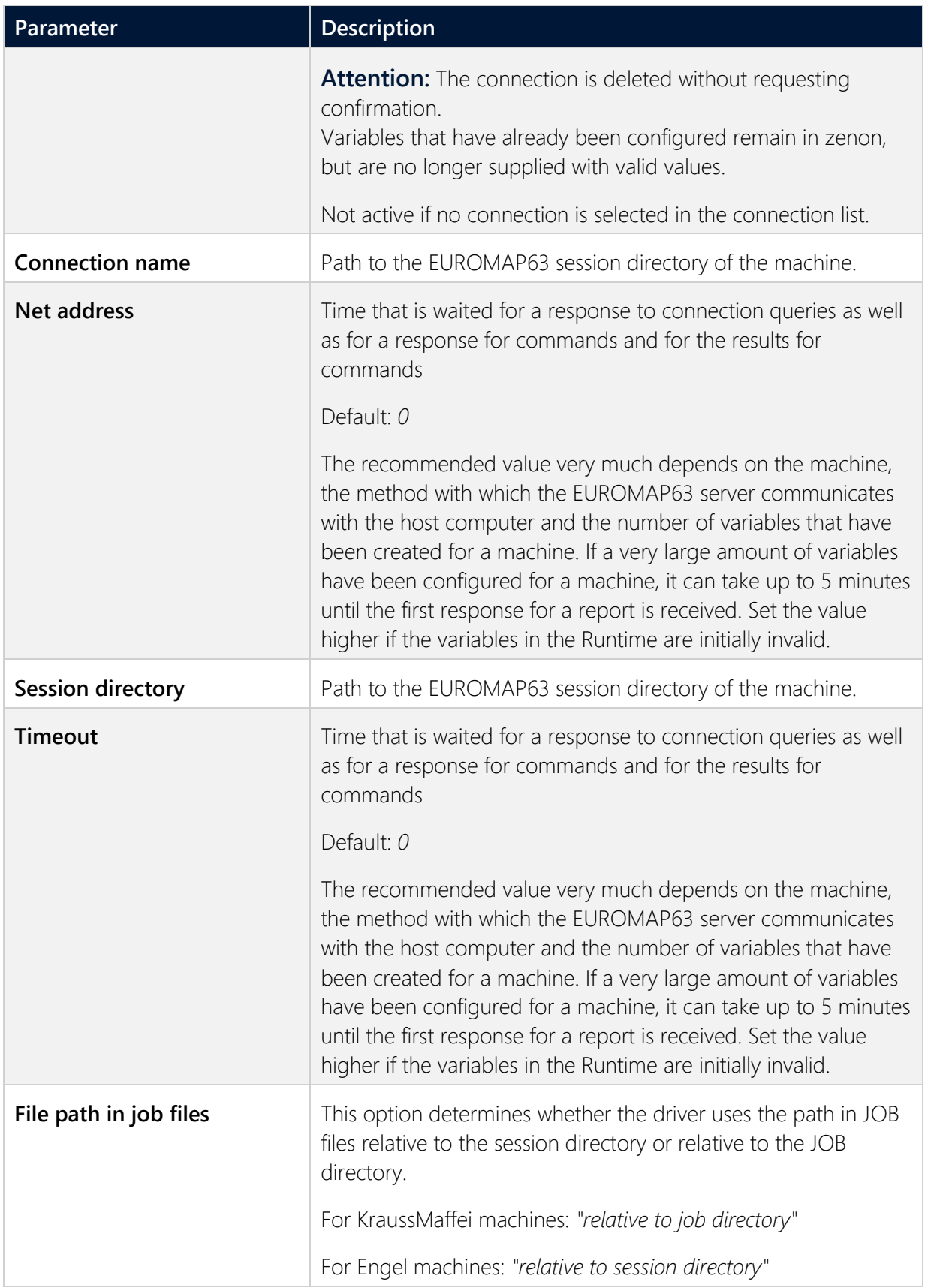

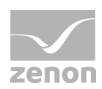

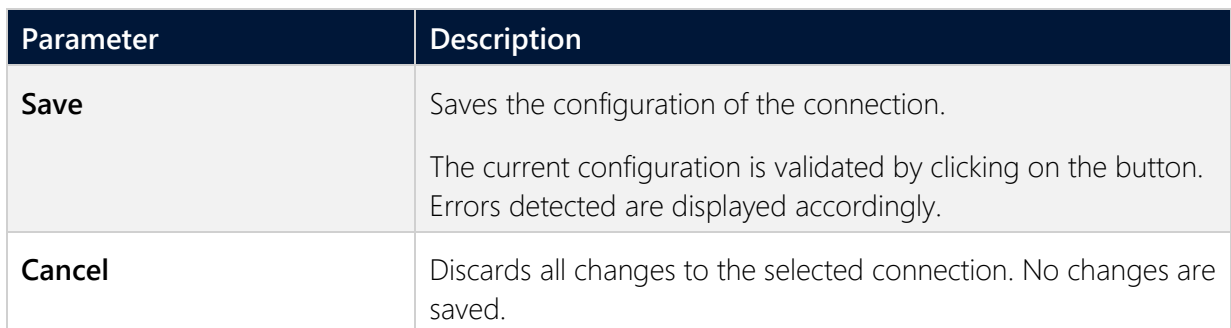

#### **CLOSE DIALOG**

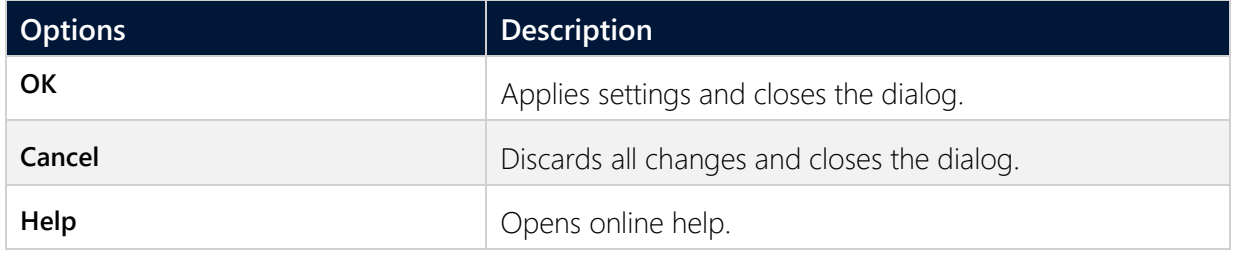

### **CREATE NEW CONNECTION**

- 1. Click on the **New** button.
- 2. Enter the connection details.
- 3. Click on **Save**.

### **EDIT CONNECTION**

- 1. Select the connection in the connection list.
- 2. Click on the **Edit** button.
- 3. Change the connection parameters.
- 4. Close by clicking on the **Save** button.

#### **DELETE CONNECTION**

- 1. Select the connection in the connection list.
- 2. Click on the **Delete** button.
- 3. The connection will be removed from the list

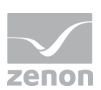

## **6 Creating variables**

This is how you can create variables in the zenon Editor:

## **6.1 Creating variables in the Editor**

Variables can be created:

- as simple variables
- $\blacktriangleright$  in arrays
- as structure variables

### **VARIABLE DIALOG**

To create a new variable, regardless of which type:

1. Select the **New variable** command in the **Variables** node in the context menu

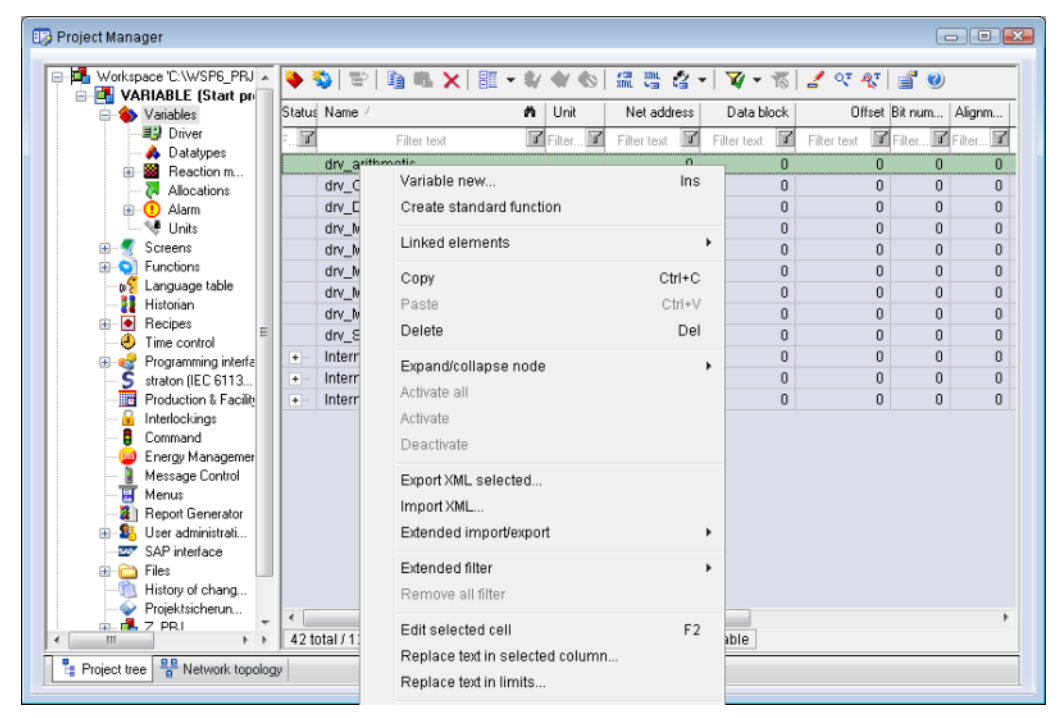

The dialog for configuring variables is opened

- 2. Configure the variable
- 3. The settings that are possible depend on the type of variables

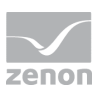

### **CREATE VARIABLE DIALOG**

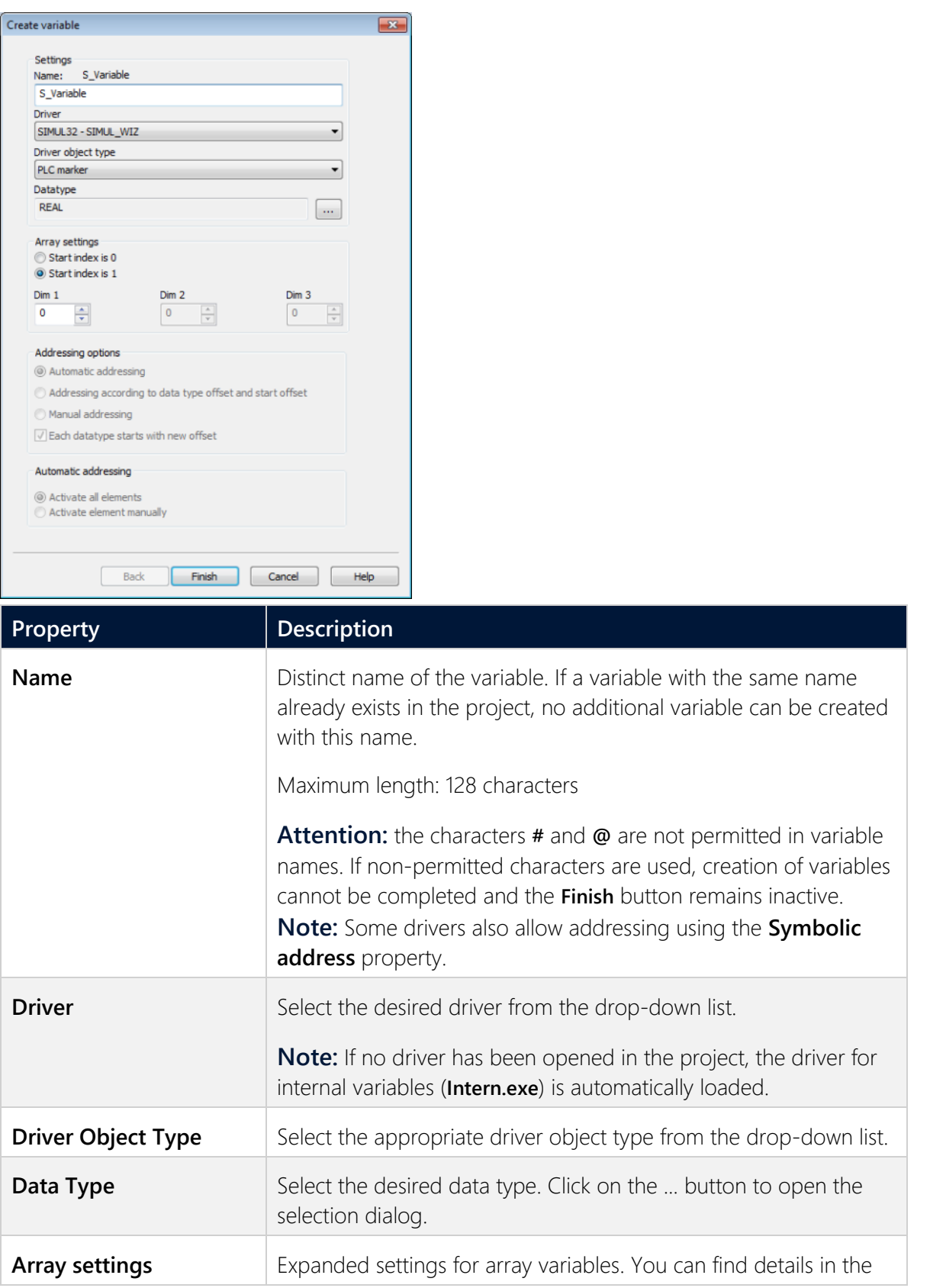

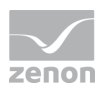

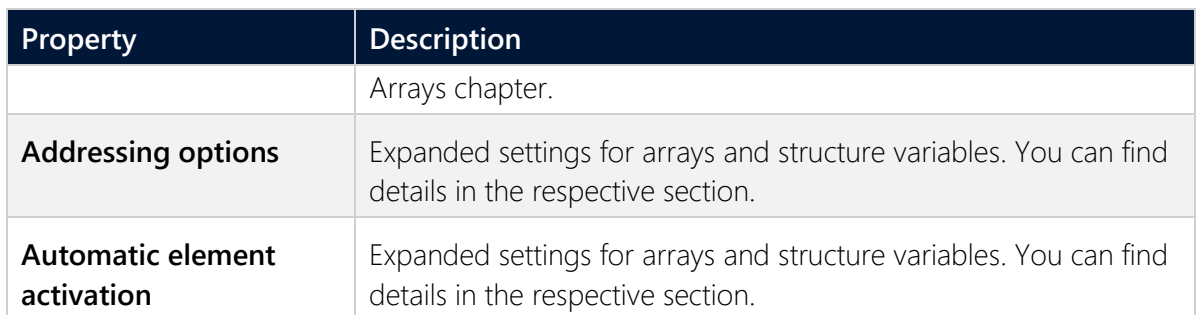

### **SYMBOLIC ADDRESS**

The **Symbolic address** property can be used for addressing as an alternative to the **Name** or **Identification** of the variables. Selection is made in the driver dialog; configuration is carried out in the variable property. When importing variables of supported drivers, the property is entered automatically.

Maximum length: *1024* characters.

The following drivers support the **Symbolic address**:

- **3S\_V3**
- **AzureDrv**
- **BACnetNG**
- **IEC850**
- **KabaDPServer**
- **OPCUA32**
- **Phoenix32**
- **POZYTON**
- **RemoteRT**
- **S7TIA**
- **SEL**
- **SnmpNg32**
- **PA\_Drv**
- **EUROMAP63**

#### **INHERITANCE FROM DATA TYPE**

**Measuring range**, **Signal range** and **Set value** are always:

- derived from the datatype
- Automatically adapted if the data type is changed

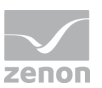

**Note for signal range:** If a change is made to a data type that does not support the set **signal range**, the **signal range** is amended automatically. For example, for a change from **INT** to **SINT**, the **signal range** is changed to *127*. The amendment is also carried out if the **signal range** was not inherited from the data type. In this case, the **measuring range** must be adapted manually.

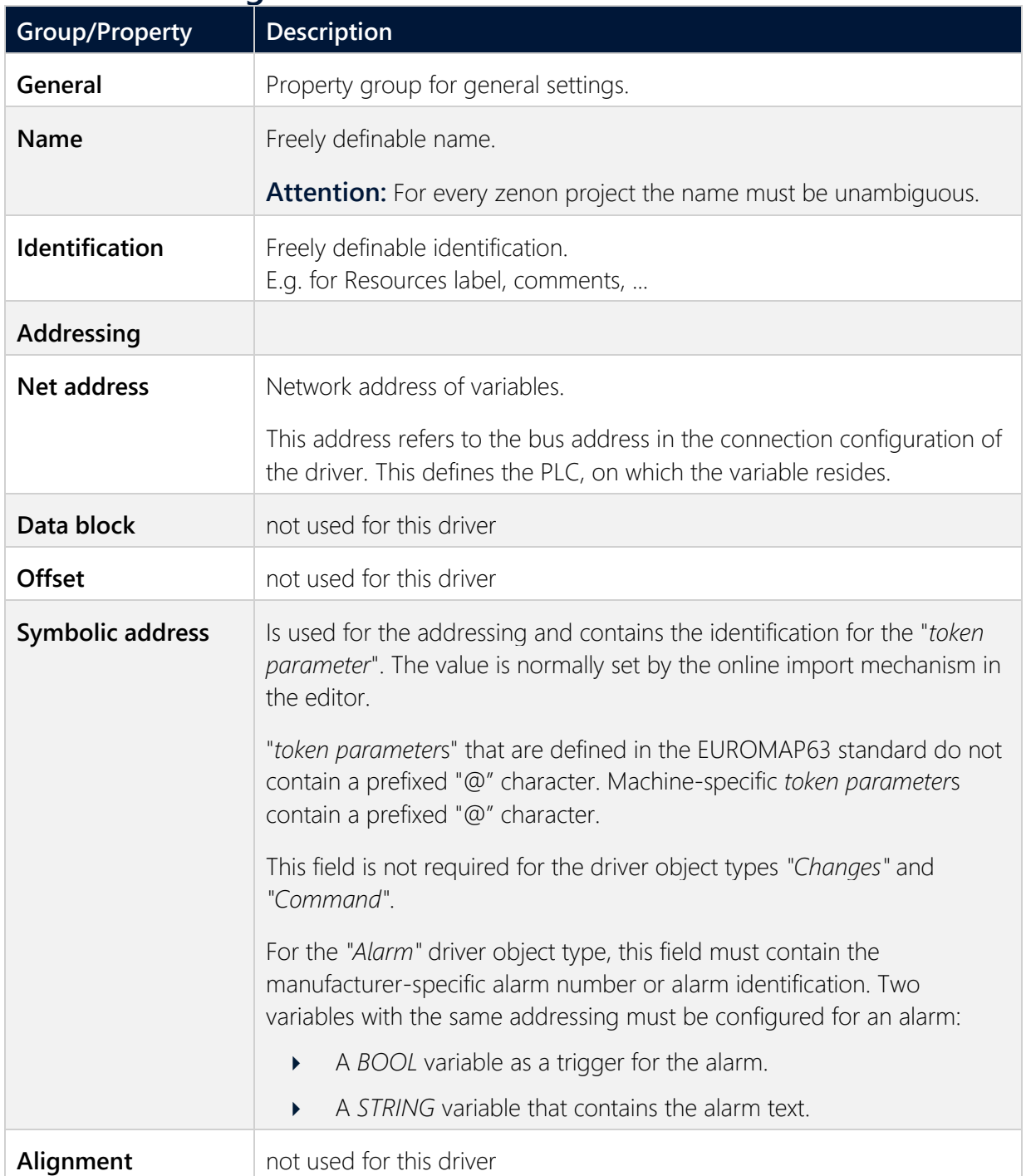

## **6.2 Addressing**

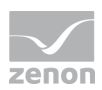

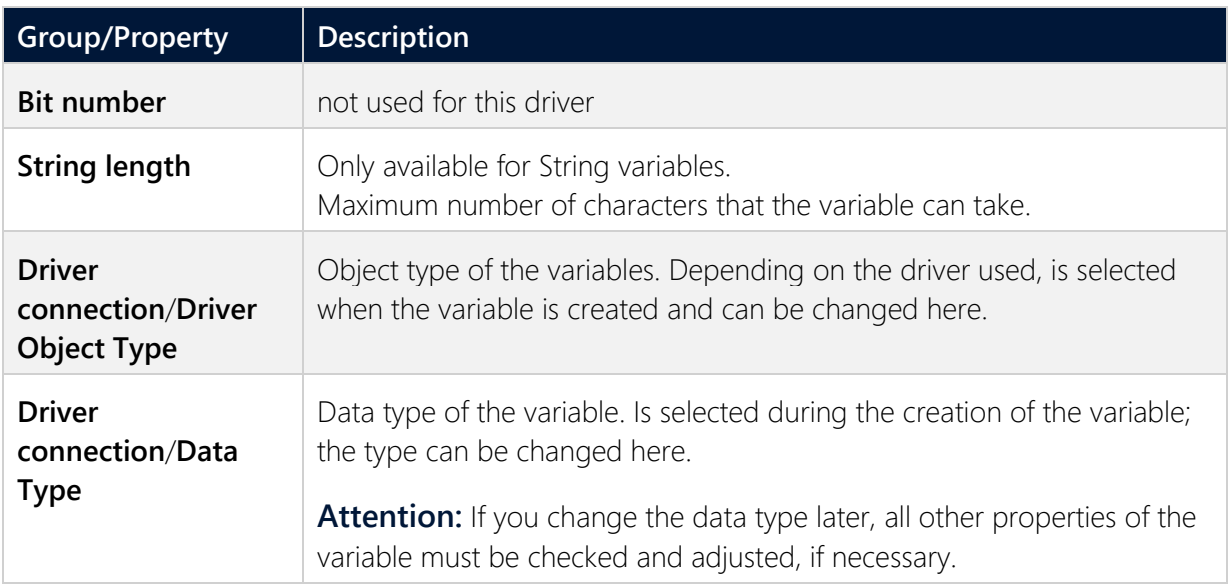

## **6.3 Driver objects and datatypes**

Driver objects are areas available in the PLC, such as markers, data blocks etc. Here you can find out which driver objects are provided by the driver and which IEC data types can be assigned to the respective driver objects.

### **6.3.1 Driver objects**

The following object types are available in this driver:

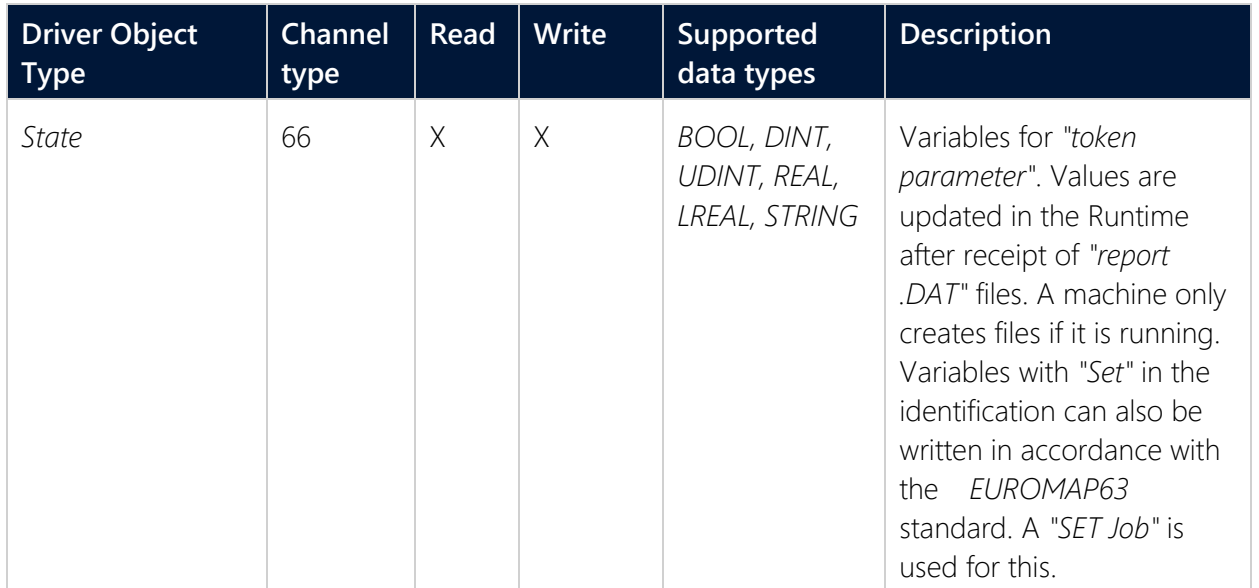

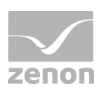

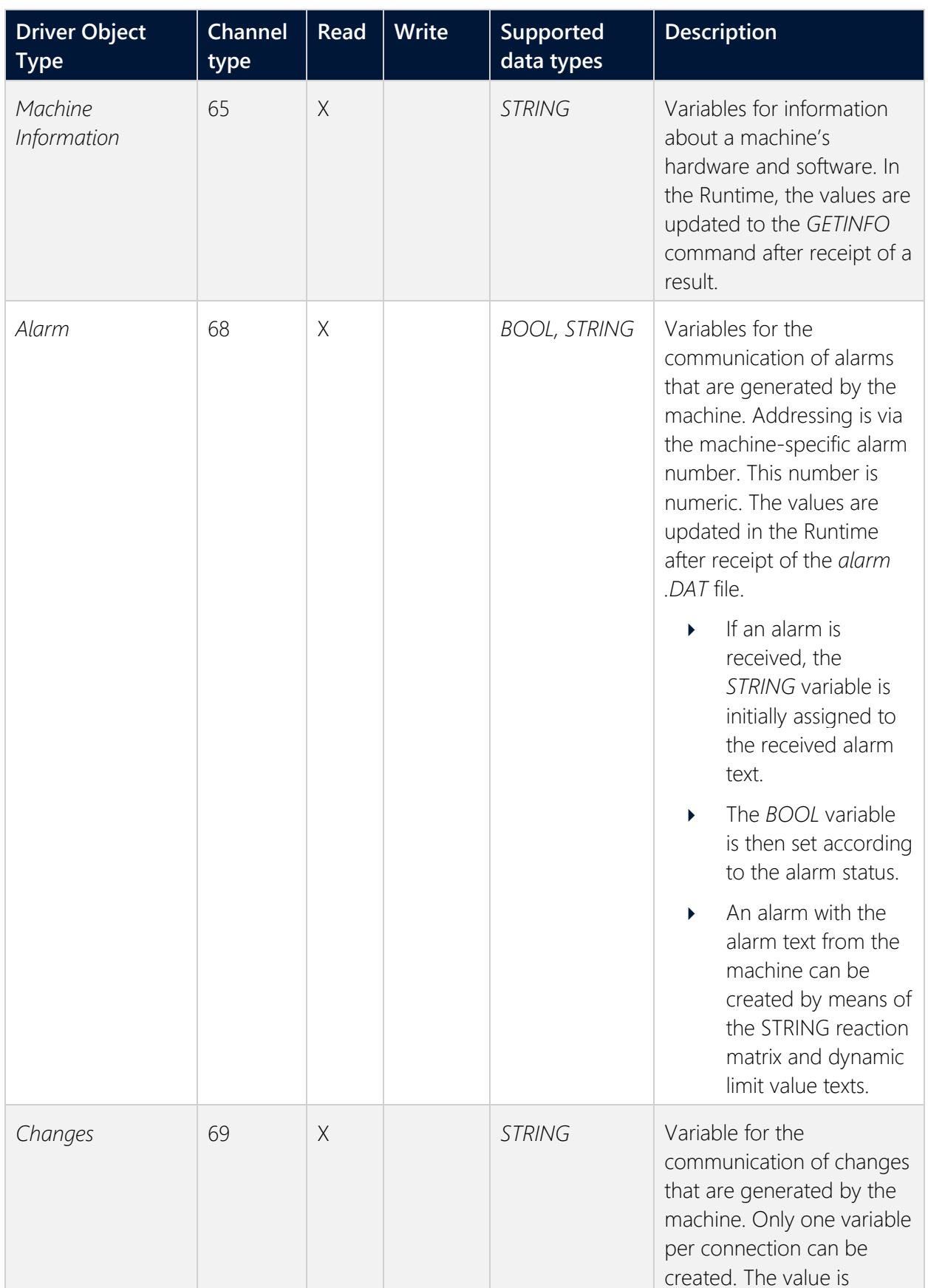

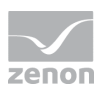

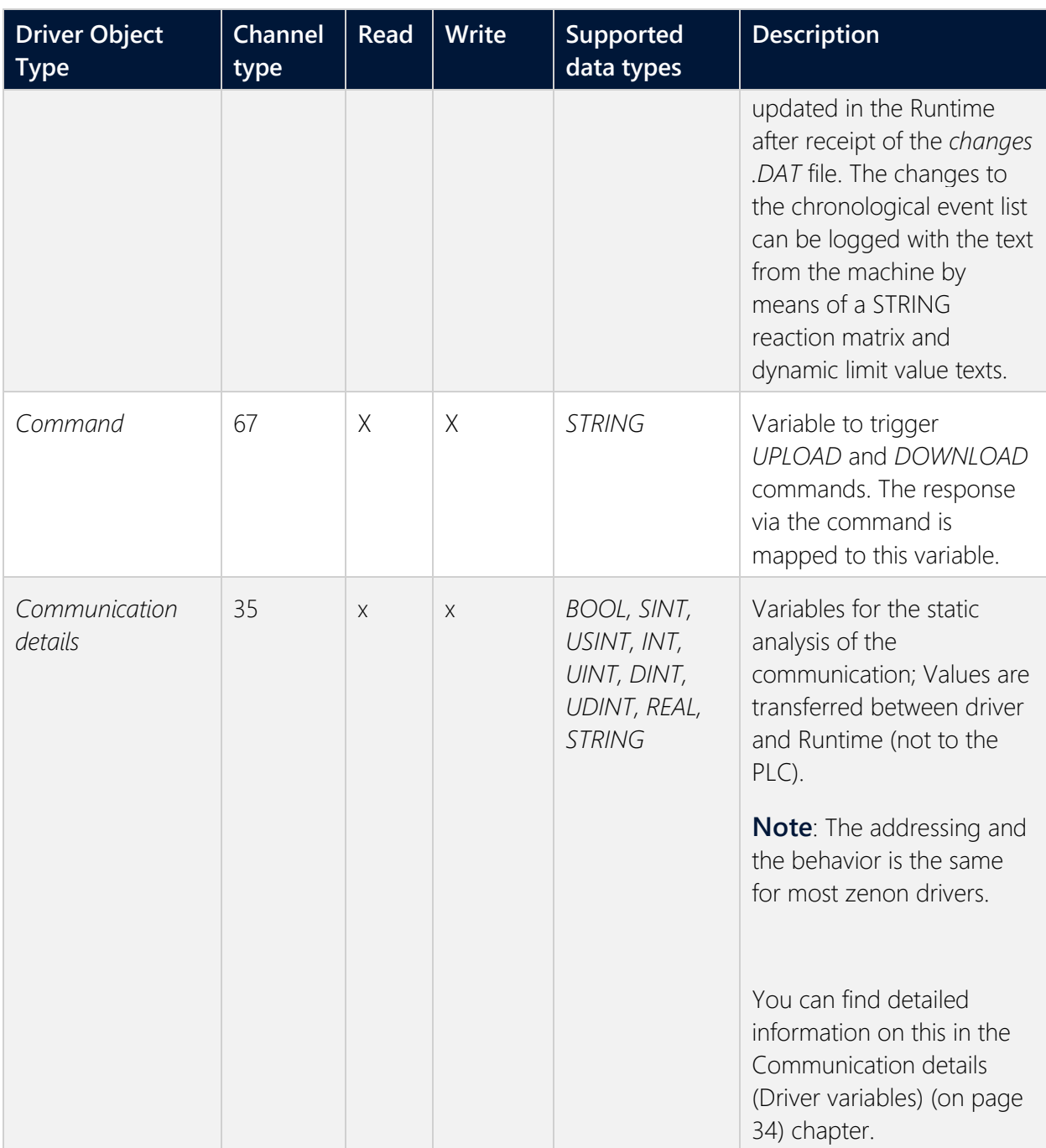

#### **Key:**

**X**: supported

**--**: not supported

### **CHANNEL TYPE**

The term **Kanaltyp** is the internal numerical name of the driver object type. It is also used for the extended DBF import/export of the variables.

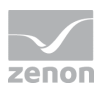

"**Kanaltyp**" is used for advanced CSV import/export of variables in the "**HWObjectType**" column.

### **6.3.2 Mapping of the data types**

All variables in zenon are derived from IEC data types. The following table compares the IEC datatypes with the datatypes of the PLC.

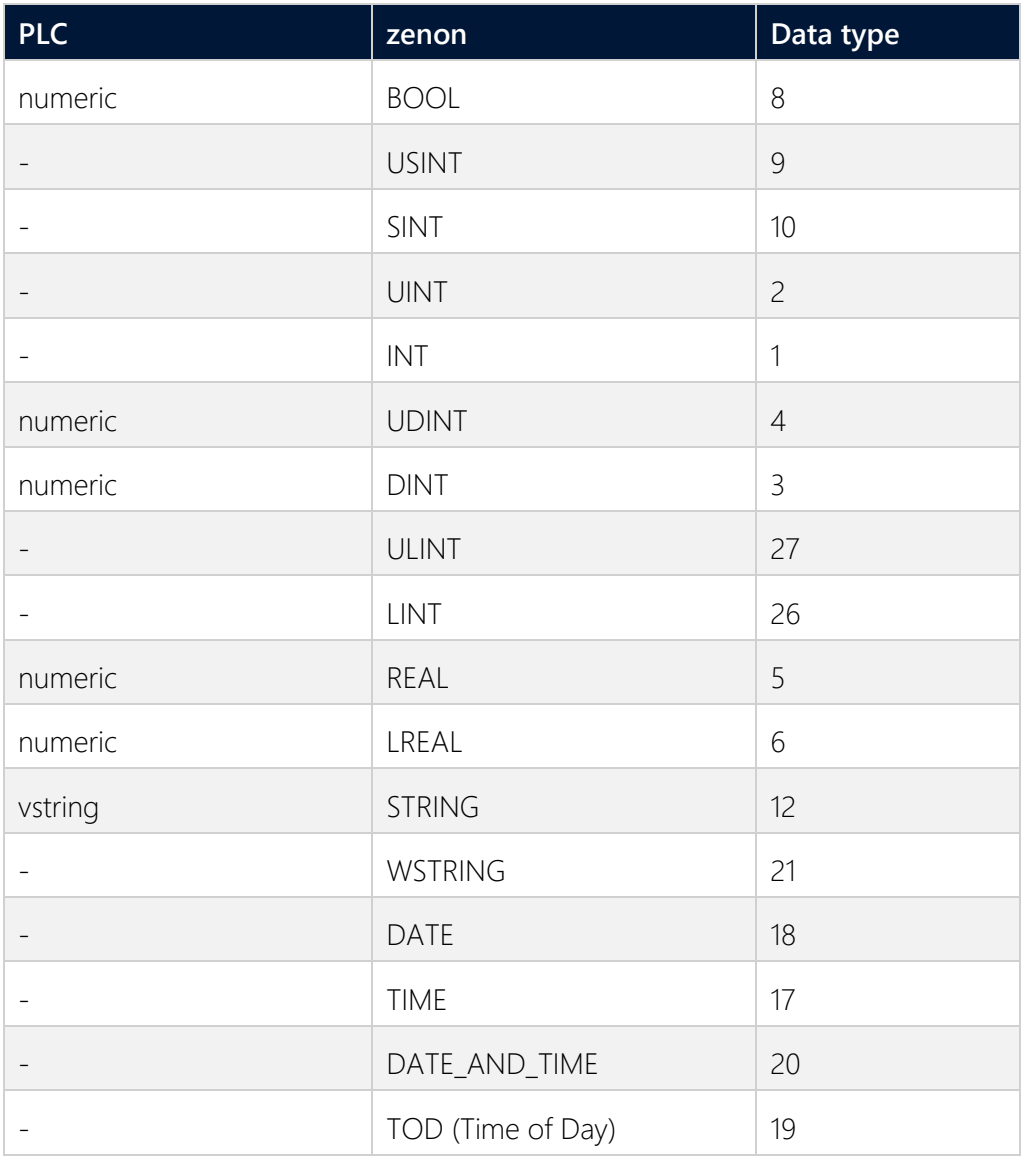

#### **DATA TYPE**

The term **data type** is the internal numerical identification of the data type. It is also used for the extended DBF import/export of the variables.

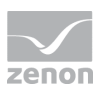

## **6.4 Creating variables by importing**

Variables can also be imported by importing them. The XML and DBF import is available for every driver.

### **Information**

You can find details on the import and export of variables in the Import-Export manual in the Variables section.

### **6.4.1 XML import**

During XML import of variables or data types, these are first assigned to a driver and then analyzed. Before import, the user decides whether and how the respective element (variable or data type) is to be imported:

- *Import*: The element is imported as a new element.
- *Overwrite*: The element is imported and overwrites a pre-existing element.
- *Do not import*: The element is not imported.

**Note:** The actions and their durations are shown in a progress bar during import. The import of variables is described in the following documentation. Data types are imported along the same lines.

### **REQUIREMENTS**

The following conditions are applicable during import:

#### **Backward compatibility**

At the XML import/export there is no backward compatibility. Data from older zenon versions can be taken over. The handover of data from newer to older versions is not supported.

#### **Consistency**

The XML file to be imported has to be consistent. There is no plausibility check on importing the file. If there are errors in the import file, this can lead to undesirable effects in the project.

Particular attention must be paid to this, primarily if not all properties exist in the XML file and these are then filled with default values. E.g.: A binary variable has a limit value of *300*.

#### **Structure data types**

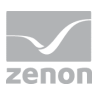

Structure data types must have the same number of structure elements. Example: A structure data type in the project has 3 structure elements. A data type with the same name in the XML file has 4 structure elements. Then none of the variables based on this data type in the file are imported into the project.

### **Hint**

You can find further information on XML import in the **Import - Export** manual, in the **XML import** chapter.

### **6.4.2 DBF Import/Export**

Data can be exported to and imported from dBase.

### **Information**

Import and Export via CSV or dBase supported; no driver specific variable settings, such as formulas. Use export/import via XML for this.

### **IMPORT DBF FILE**

To start the import:

- 1. right-click on the variable list.
- 2. In the drop-down list of **Extended export/import...** select the **Import dBase** command.
- 3. Follow the instructions of the import assistant.

The format of the file is described in the chapter File structure.

### **Information**

Note:

- **Driver object type and data type must be amended to the target driver in** the DBF file in order for variables to be imported.
- dBase does not support structures or arrays (complex variables) at import.

#### **EXPORT DBF FILE**

To start the export:

1. right-click on the variable list.

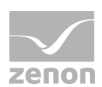

- 2. In the drop-down list of **Extended export/import...** select the **Export dBase...** command .
- 3. Follow the instructions of the import assistant.

### **Attention**

DBF files:

- must correspond to the 8.3 DOS format for filenames (8 alphanumeric characters for name, 3 character suffix, no spaces)
- must not have dots (.) in the path name. e.g. the path *C:\users\John.Smith\test.dbf* is invalid. Valid: *C:\users\JohnSmith\test.dbf*
- must be stored close to the root directory in order to fulfill the limit for file name length including path: maximum 255 characters

The format of the file is described in the chapter File structure.

### **Information**

dBase does not support structures or arrays (complex variables) at export.

### **FILE STRUCTURE OF THE DBASE EXPORT FILE**

The dBaseIV file must have the following structure and contents for variable import and export:

### **Attention**

dBase does not support structures or arrays (complex variables) at export.

DBF files must:

- conform with their name to the 8.3 DOS format (8 alphanumeric characters for name, 3 characters for extension, no space)
- Be stored close to the root directory (Root)

#### **STRUCTURE**

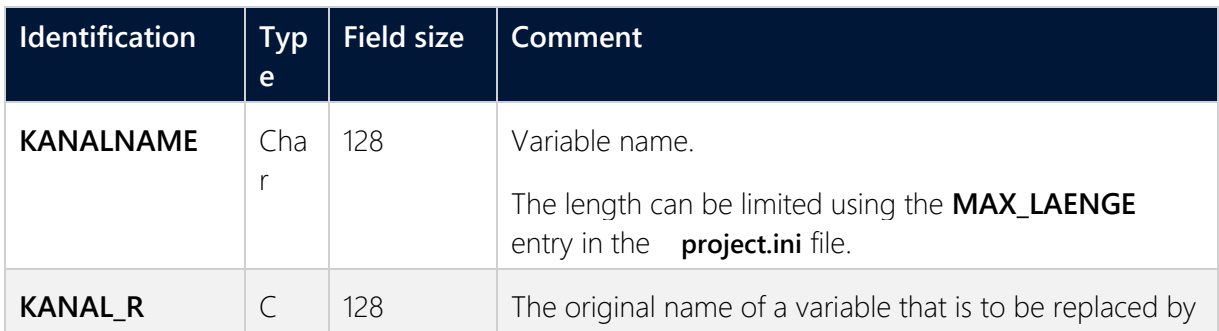

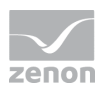

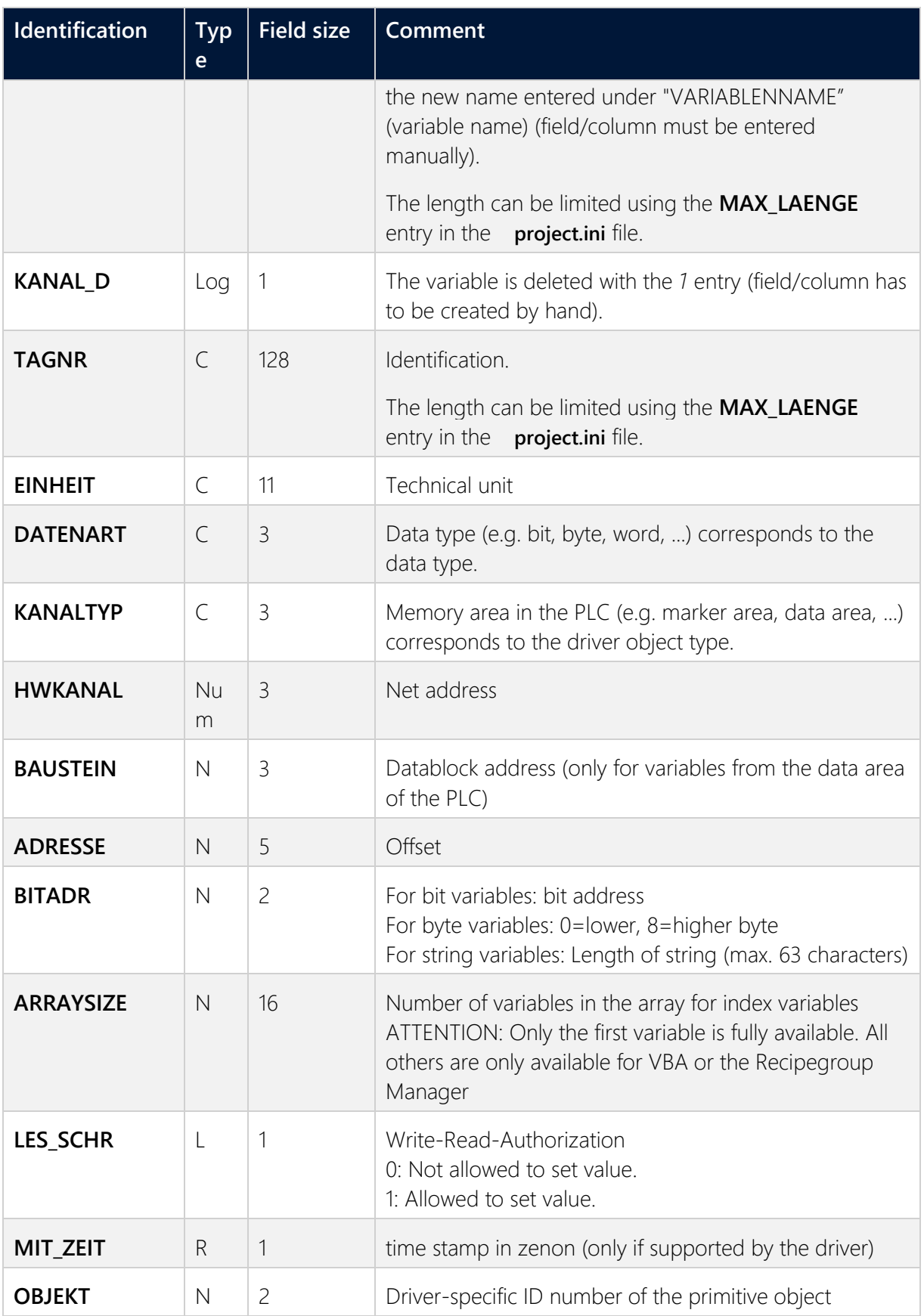

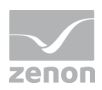

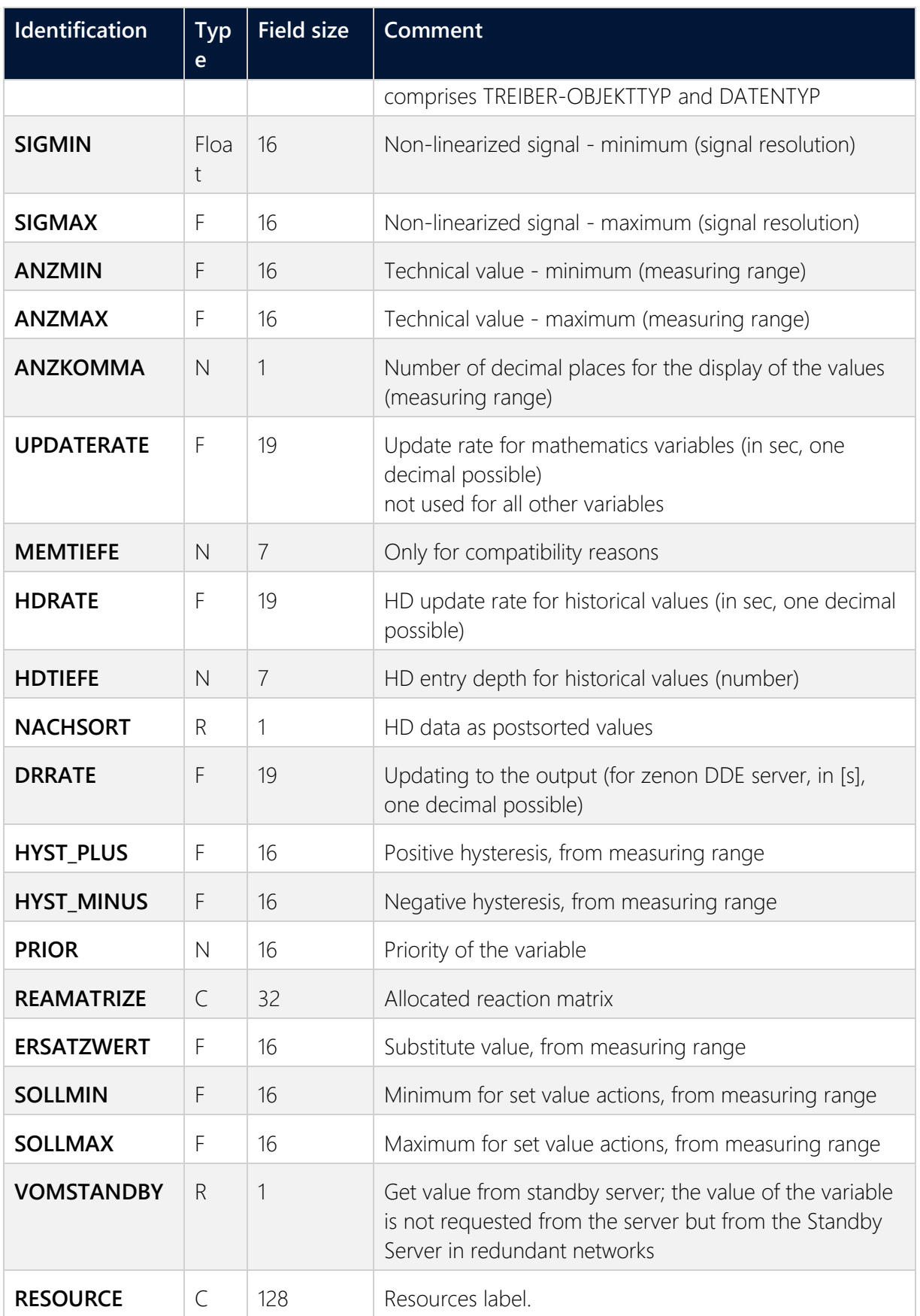

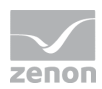

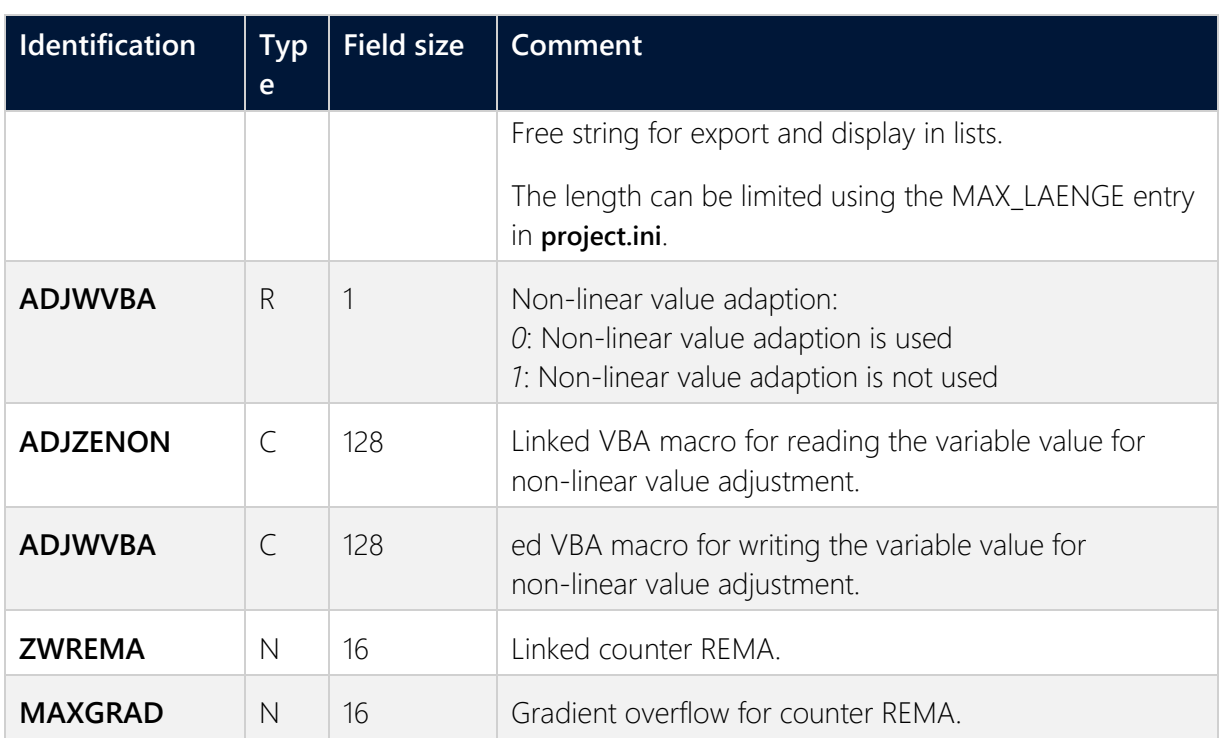

### **Attention**

When importing, the driver object type and data type must be amended to the target driver in the DBF file in order for variables to be imported.

### **LIMIT VALUE DEFINITION**

Limit definition for limit values *1* to *4,* or status *1* to *4*:

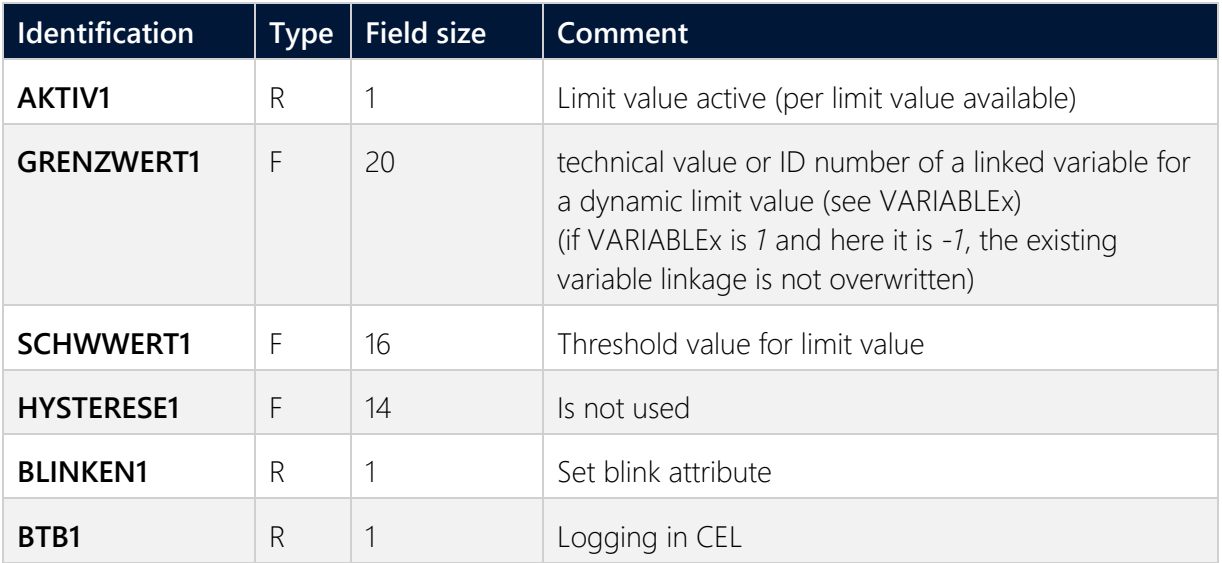

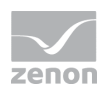

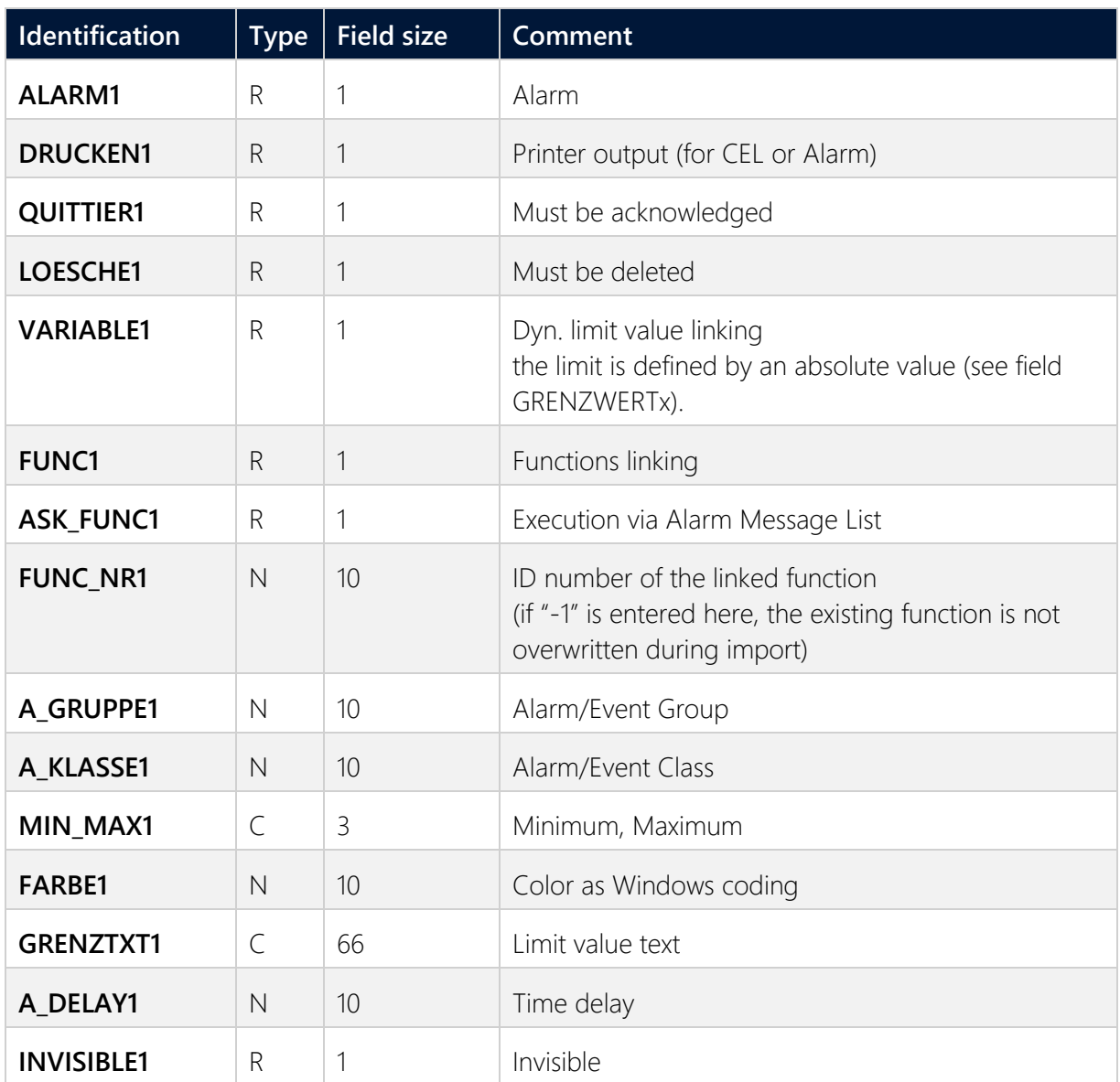

Expressions in the column "Comment" refer to the expressions used in the dialog boxes for the definition of variables. For more information, see chapter Variable definition.

### **6.4.3 Online import**

The **EUROMAP63 driver** supports the import of variables from the machine.

- 1. Configure a valid connection in the driver configuration (on page [16\)](#page-15-0).
- 2. Read the data from the machine in the background. You can select one or more connections from the driver configuration.

In this step, the driver in the editor communicates with the machine and uses the commands *GETID* and *GETINFO*. If communication is successful, the driver saves the information for each connection in a *.plccache* file. This file is a component of the project.

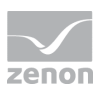

3. Use the online variable import functionality to import variables from the *.plccache* file. As long as the driver configuration and the machine configuration do not change, you can repeatedly import variables from the *.plccache* file and do not need to communicate with the machine again to do this. The *.plccache* file is saved as part of the project.

### <span id="page-33-0"></span>**6.5 Communication details (Driver variables)**

The driver kit implements a number of driver variables. This variables are part of the driver object type *Communication details*. These are divided into:

- Information
- Configuration
- Statistics and
- **Error message**

The definitions of the variables implemented in the driver kit are available in the import file **DRVVAR.DBF** and can be imported from there.

Path to file: *%ProgramData%\COPA-DATA\zenon<Versionsnummer>\PredefinedVariables*

**Note:** Variable names must be unique in zenon. If driver variables of the driver object type *Communication details* are to be imported from **DRVVAR.DBF** again, the variables that were imported beforehand must be renamed.

### **Information**

Not every driver supports all driver variables of the driver object type *Communication details*.

For example:

- Variables for modem information are only supported by modem-compatible drivers.
- Driver variables for the polling cycle are only available for pure polling drivers.
- Connection-related information such as **ErrorMSG** is only supported for drivers that only edit one connection at a a time.

#### **INFORMATION**

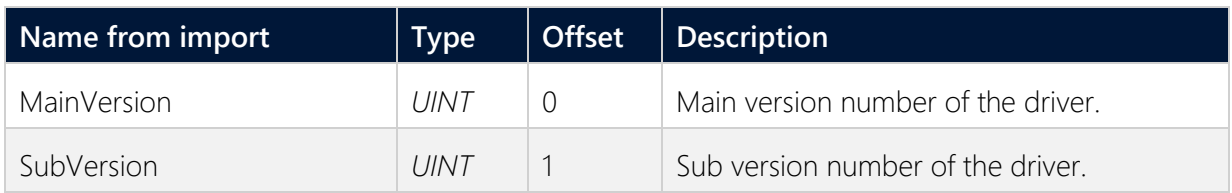

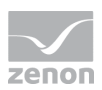

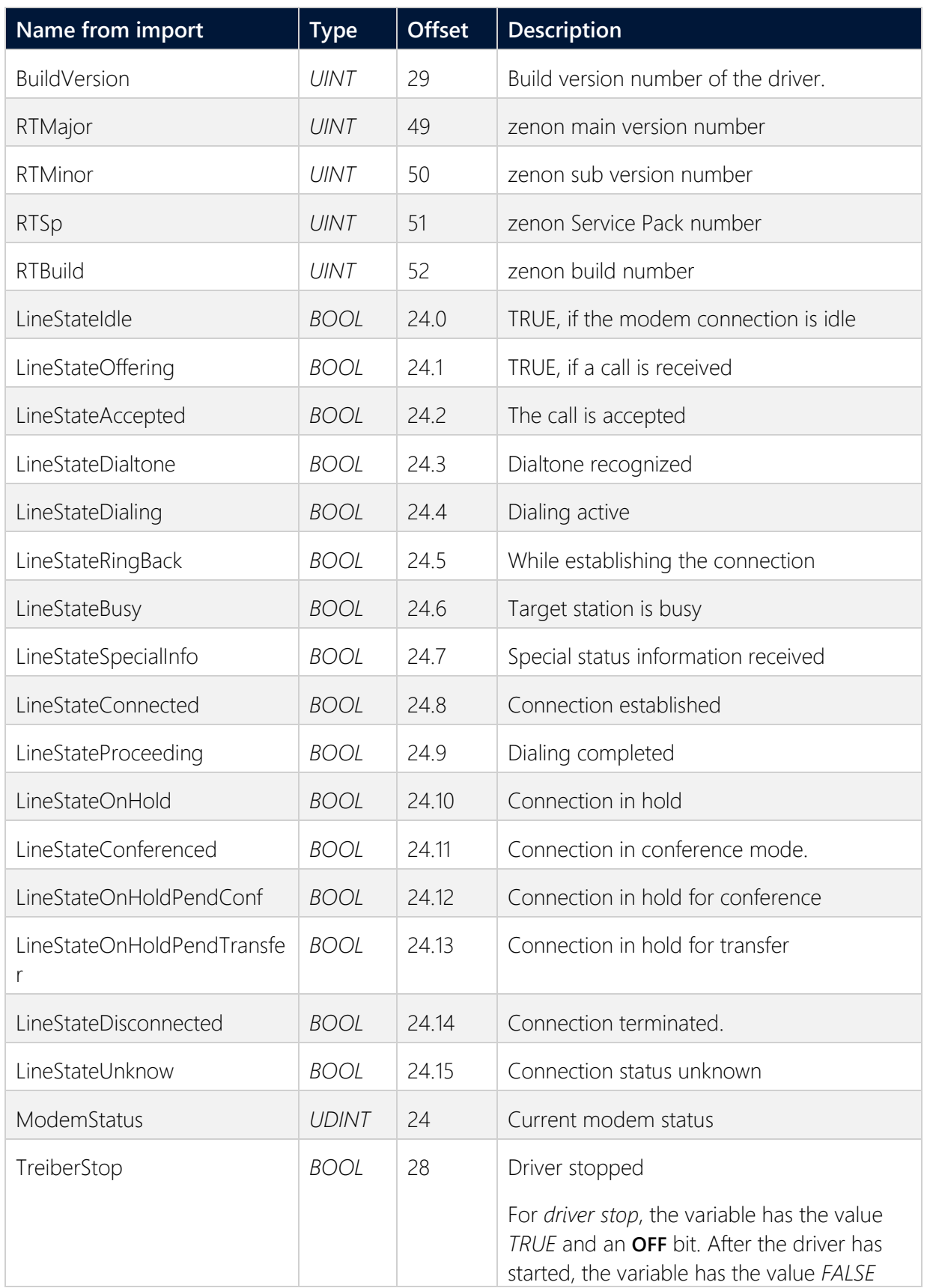

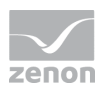

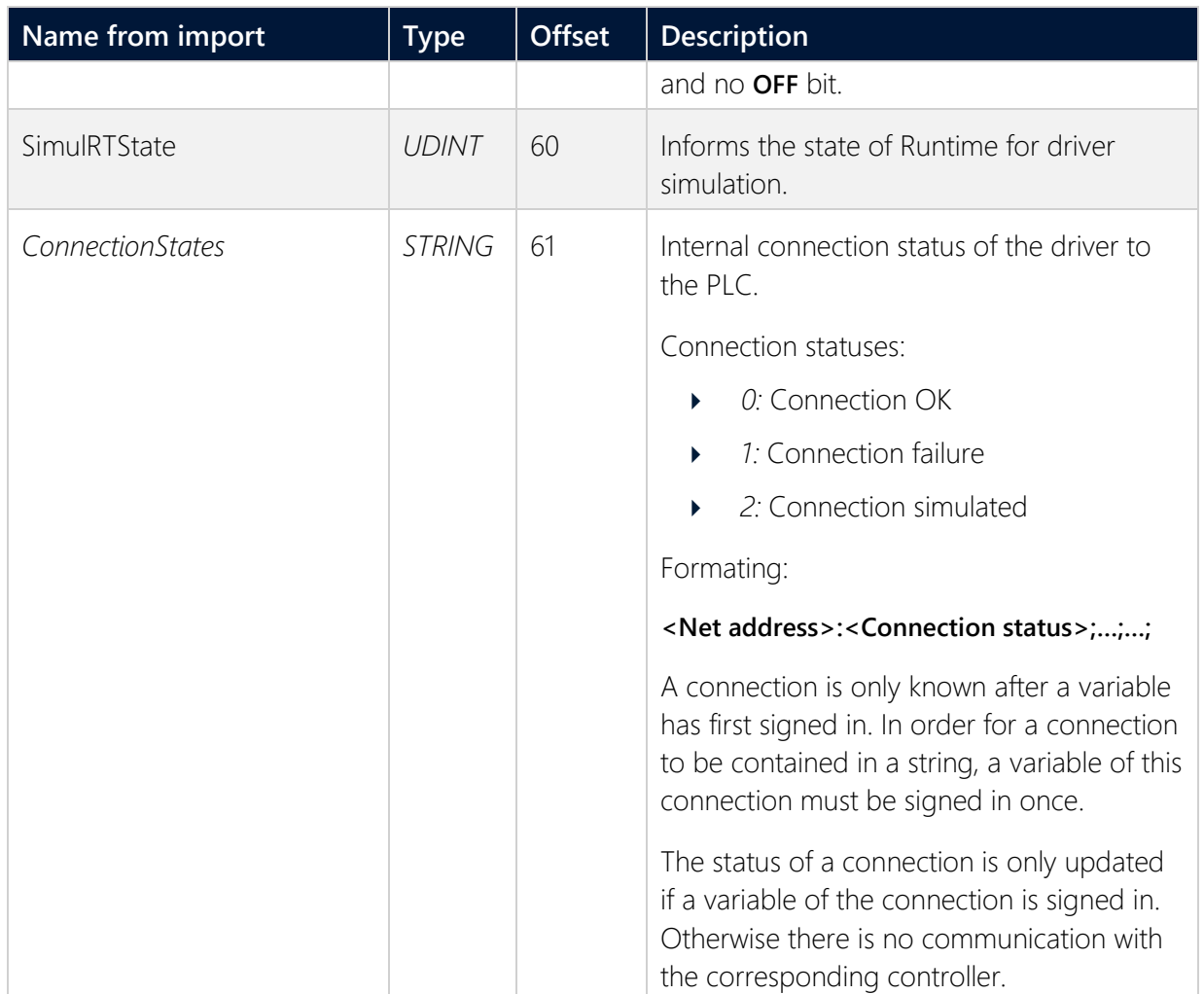

### **CONFIGURATION**

![](_page_35_Picture_172.jpeg)

![](_page_36_Picture_1.jpeg)

![](_page_36_Picture_236.jpeg)

![](_page_37_Picture_1.jpeg)

![](_page_37_Picture_235.jpeg)

### **STATISTICS**

![](_page_37_Picture_236.jpeg)

![](_page_38_Picture_1.jpeg)

![](_page_38_Picture_190.jpeg)

### **ERROR MESSAGE**

![](_page_38_Picture_191.jpeg)

## **7 Driver-specific functions**

The driver supports the following functions:

![](_page_39_Picture_1.jpeg)

#### **ALARMS**

The **EUROMAP63 Treiber** supports communication of alarms.

- The manufacturer-specific alarm detection is used for addressing: firstly for a BOOL variable for the alarm status and secondly for a STRING variable for the alarm text received from the machine.
- If an alarm is received from the machine, the driver first writes the alarm text to the string variable and then the alarm status to the BOOL variable. An alarm can be generated from a limit value for the BOOL variable with dynamic limit value text from the corresponding STRING variable. In doing so, the alarm text from the machine is applied. Alternatively, a reaction matrix with dynamic limit value text can also be used.
- If only the alarm status is to be displayed in the alarm list, a BOOL variable with static limit value text is sufficient.
- $\blacktriangleright$  If only the alarm text is to be displayed in the chronological event list, this can be implemented with a STRING variable in combination with a STRING reaction matrix with dynamic text.
- The driver determines the current alarms when the Runtime is started. The pending alarms are then sent to the Runtime. **Attention:** Historic alarms that have been recorded whilst the Runtime was not running are not transferred.

#### **CHANGES**

Only one variable per connection of the "**Changes**" driver object type can be created. In the Runtime, the value is initialized with an empty string, so that values from the machine are detected by a STRING reaction matrix accordingly and can be logged.

#### **SET**

The writing of "**State**" variables is supported for some variables. The driver uses the **SET** command for this. In general, the direct value change of a token parameter is logged on the machine and also communicated as a change via the **Changes** variable.

#### **UPLOAD AND DOWNLOAD**

The driver supports the **UPLOAD** of manufacturer-specific machine datasets to the computer with the Runtime and **DOWNLOAD** of manufacturer-specific machine datasets from the computer with the Runtime on the machine. Depending on the manufacturer or machine type, the datasets are an individual file or several files.

In order to start **UPLOAD** or **DOWNLOAD**, a "**Command**" STRING variable (string length 255 characters) is required. A single string variable with corresponding net address can be created manually for each connection. The result of the execution of the command is mirrored to the string variable.

![](_page_40_Picture_1.jpeg)

**Load the current dataset from the machine:** 

UPLOAD <Target name for the dataset on the local computer> ACTIVE

**Example:** *UPLOAD "MACHINE1" ACTIVE*

 $\blacktriangleright$  Load an archived dataset from the machine:

UPLOAD <Target name for the dataset on the local computer> <Name of the archived data set>

**Example:** *UPLOAD "MACHINE1\_ARCHIVE1" "ARCHIVE1"*

Load a local data set into the current data set of the machine:

DOWNLOAD <Name of the data set on the local computer> ACTIVE

**Example:** *DOWNLOAD "ARCHIVE1" ACTIVE*

Load a local data set into an archived data set on the machine:

DOWNLOAD <Name of the data set on the local computer> <Target name of the archived data set>

**Example:** *DOWNLOAD "ARCHIVE1" "NEWDATASET1"*

A *DOWNLOAD* is under certain circumstances only possible if the machine is in *semi-automatic* or *manual operation* state.

The progress and the result of **UPLOAD** and **DOWNLOAD** commands is mapped to the **Command** driver object type variables:

- *0* command successful
- ▶ 1 command is executed
- ▶ 2 a command is already being executed
- ▶ 3 machine error when executing the command
- *4* invalid command
- ▶ 5 command variable with invalid net address
- *6* invalid parameter or invalid number of parameters

## **8 Driver command function**

The zenon **Driver commands** function is to influence drivers using zenon. You can do the following with a driver command:

**Start** 

![](_page_41_Picture_1.jpeg)

- ▶ Stop
- Shift a certain driver mode
- **Instigate certain actions**

**Note:** This chapter describes standard functions that are valid for most zenon drivers. Not all functions described here are available for every driver. For example, a driver that does not, according to the data sheet, support a modem connection also does not have any modem functions.

### **Attention**

The zenon **Driver commands** function is not identical to driver commands that can be executed in the Runtime with Energy drivers!

### **CONFIGURATION OF THE FUNCTION**

Configuration is carried out using the **Driver commands** function. To configure the function:

1. Create a new function in the zenon Editor.

![](_page_42_Picture_1.jpeg)

![](_page_42_Picture_34.jpeg)

![](_page_42_Picture_35.jpeg)

- 2. Navigate to the node **Variable.**
- 3. Select the **Driver commands** entry.

![](_page_43_Picture_1.jpeg)

![](_page_43_Picture_44.jpeg)

![](_page_43_Picture_45.jpeg)

- 4. Select the desired driver and the required command.
- 5. Close the dialog by clicking on **OK** and ensure that the function is executed in the Runtime. Heed the notices in the **Driver command function in the network** section.

#### **DRIVER COMMAND DIALOG**

![](_page_43_Picture_46.jpeg)

![](_page_44_Picture_1.jpeg)

![](_page_44_Picture_151.jpeg)

#### **CLOSE DIALOG**

![](_page_44_Picture_152.jpeg)

#### **AVAILABLE DRIVER COMMANDS**

These driver commands are available - depending on the selected driver:

![](_page_44_Picture_153.jpeg)

![](_page_45_Picture_1.jpeg)

![](_page_45_Picture_177.jpeg)

![](_page_46_Picture_1.jpeg)

### **DRIVER COMMAND FUNCTION IN THE NETWORK**

If the computer on which the **Driver commands** function is executed is part of the zenon network, further actions are also carried out:

- A special network command is sent from the computer to the project server. It then executes the desired action on its driver.
- In addition, the Server sends the same driver command to the project standby. The standby also carries out the action on its driver.

This makes sure that Server and Standby are synchronized. This only works if the Server and the Standby both have a working and independent connection to the hardware.

## **9 Error analysis**

<span id="page-46-0"></span>Should there be communication problems, this chapter will assist you in finding out the error.

### **9.1 Analysis tool**

All zenon modules such as Editor, Runtime, drivers, etc. write messages to a joint log file. To display them correctly and clearly, use the Diagnosis Viewer program that was also installed with zenon. You can find it under **Start/All programs/zenon/Tools 8.20 -> Diagviewer.** 

zenon driver log all errors in the LOG files.LOG files are text files with a special structure. The default folder for the LOG files is subfolder **LOG** in the folder **ProgramData**. For example:

#### **%ProgramData%\COPA-DATA\LOG**.

**Attention:** With the default settings, a driver only logs error information. With the Diagnosis Viewer you can enhance the diagnosis level for most of the drivers to "Debug" and "Deep Debug". With this the driver also logs all other important tasks and events.

In the Diagnosis Viewer you can also:

- Follow newly-created entries in real time
- customize the logging settings
- change the folder in which the LOG files are saved

#### **Note:**

1. The Diagnosis Viewer displays all entries in UTC (coordinated world time) and not in local time.

![](_page_47_Picture_1.jpeg)

- 2. The Diagnosis Viewer does not display all columns of a LOG file per default. To display more columns activate property **Add all columns with entry** in the context menu of the column header.
- 3. If you only use **Error-Logging**, the problem description is in the column **Error text**. For other diagnosis level the description is in the column **General text**.
- 4. For communication problems many drivers also log error numbers which the PLC assigns to them. They are displayed in **Error text** or **Error code** or **Driver error parameter** (**1** and **2)**. Hints on the meaning of error codes can be found in the driver documentation and the protocol/PLC description.
- 5. At the end of your test set back the diagnosis level from **Debug** or **Deep Debug**. At **Debug** and **Deep Debug** there are a great deal of data for logging which are saved to the hard drive and which can influence your system performance. They are still logged even after you close the Diagnosis Viewer.

### **Attention**

In Windows CE errors are not logged per default due to performance reasons.

You can find further information on the Diagnosis Viewer in the Diagnose Viewer manual.

### **9.2 Driver monitoring**

Runtime monitors the availability of the driver by means of a watchdog. If a driver is no longer available, the *INVALID* status bit is also set for all checked-in variables.

Possible causes for a triggering of the watchdog:

 $\blacktriangleright$  The driver process is no longer running.

Check whether the driver EXE file is still running in the Task Manager.

Operating system is busy with processes that have a higher priority.

Check the configuration of your system to see whether there is sufficient memory and CPU power. In this case, the driver only resets the *INVALID* status bit if there is a value change on the connected party. Static values retain the *INVALID* status bit until the next time the Runtime or the driver is started.

#### **CONFIGURATION OF WATCHDOG**

For the monitoring of communication in the Runtime, the connection to the driver is checked in a fixed, prescribed time period of 60 seconds. This process is repeated several times. If, within 5 attempts (= within 5 minutes), no valid connection to the driver is detected, the *INVALID* bit is set for the checked-in (*advised*) variables. In addition, the *INVALID* bit is also set when new variables are advised. The *INVALID* bit will no longer be reset.

![](_page_48_Picture_1.jpeg)

Corresponding LOG entries are created for this.

#### **LOG ENTRY**

An error message is logged in the LOG when the watchdog is triggered:

![](_page_48_Picture_184.jpeg)

## **9.3 Check list**

### **GENERAL TROUBLESHOOTING**

Check the following in the event of errors:

- Is the PLC connected to the power supply?
- Analysis with the **Diagnosis Viewer** (on page [47\)](#page-46-0): -> Which messages are displayed?
- Are the participants available in the **TCP/IP** network?
- Can the PLC be reached via the *Ping* command?

Ping: **Open command line -> ping < IP address> (e.g. ping 192.168.0.100) -> press Enter.**

Do you receive an answer with a time or a timeout?

Can the PLC be reached at the respective port via *TELNET*?

Telnet: **Command line Open, telent <IP address port number> (e.g. for Modbus: telnet 192.168.0.100 502) -> Press Return key.**

![](_page_49_Picture_1.jpeg)

If the monitor display turns black, a connection could be established.

- Are you using the correct cable which is recommended by the manufacturer for the connection between the PLC and the PC?
- Did you select the right COM port?
- Do the communication parameters match (Baud rate, parity, start/stop bits,...)?
- Is the COM port blocked by another application?
- Did you configure the Net address in the address properties of the variable correctly?
	- Does the addressing match with the configuration in the driver dialog?
	- Does the net address match the address of the target station?
- Did you use the right object type for the variable

**Example:** Driver variables are purely statistics variables. They do not communicate with the PLC. (See chapter Driver variable (on page [34\)](#page-33-0).)

Does the offset addressing of the variable match the one in the PLC?

zenon driver log all errors in the LOG files. LOG files are text files with a special structure. The default folder for the LOG files is subfolder **LOG** in the folder **ProgramData**. For example:

#### **%ProgramData%\COPA-DATA\LOG**.

**Attention:** With the default settings, a driver only logs error information. With the Diagnosis Viewer you can enhance the diagnosis level for most of the drivers to "Debug" and "Deep Debug". With this the driver also logs all other important tasks and events. You can find more information on the Diagnosis Viewer in the Diagnosis Viewer manual.

The following is required for further analysis of errors:

- $\blacktriangleright$  The project backup
- **LOG** files

Send these to your support person after agreement with the customer service department.

#### **SOME VARIABLES REPORT INVALID.**

- INVALID bits always refer to a net address.
- At least one variable of the net address is faulty.

#### **VALUES ARE NOT DISPLAYED, NUMERIC VALUES REMAIN EMPTY**

Driver is not working. Check the:

- **Installation of zenon**
- $\blacktriangleright$  the driver installation

![](_page_50_Picture_1.jpeg)

 $\blacktriangleright$  The installation of all components -> Pay attention to error messages during the start of the Runtime.

#### **VARIABLES ARE DISPLAYED WITH A BLUE DOT**

The communication in the network is faulty:

- With a network project: Is the network project also running on the server?
- With a stand-alone project or a network project which is also running on the server: Deactivate the property **Read from Standby Server only** in node **Driver connection**/**Addressing**.

#### **VALUES ARE DISPLAYED INCORRECTLY**

Check the information for the calculation in node **Value calculation** of the variable properties.

#### **DRIVER FAILS OCCASIONALLY**

Analysis with the **Diagnosis Viewer** (on page [47\)](#page-46-0): -> Which messages are displayed?